# **DS90UH948-Q1EVM User's Guide**

# **User's Guide**

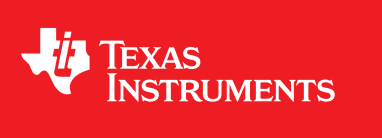

Literature Number: SNLU165 October 2014

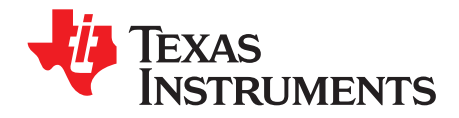

## **Contents**

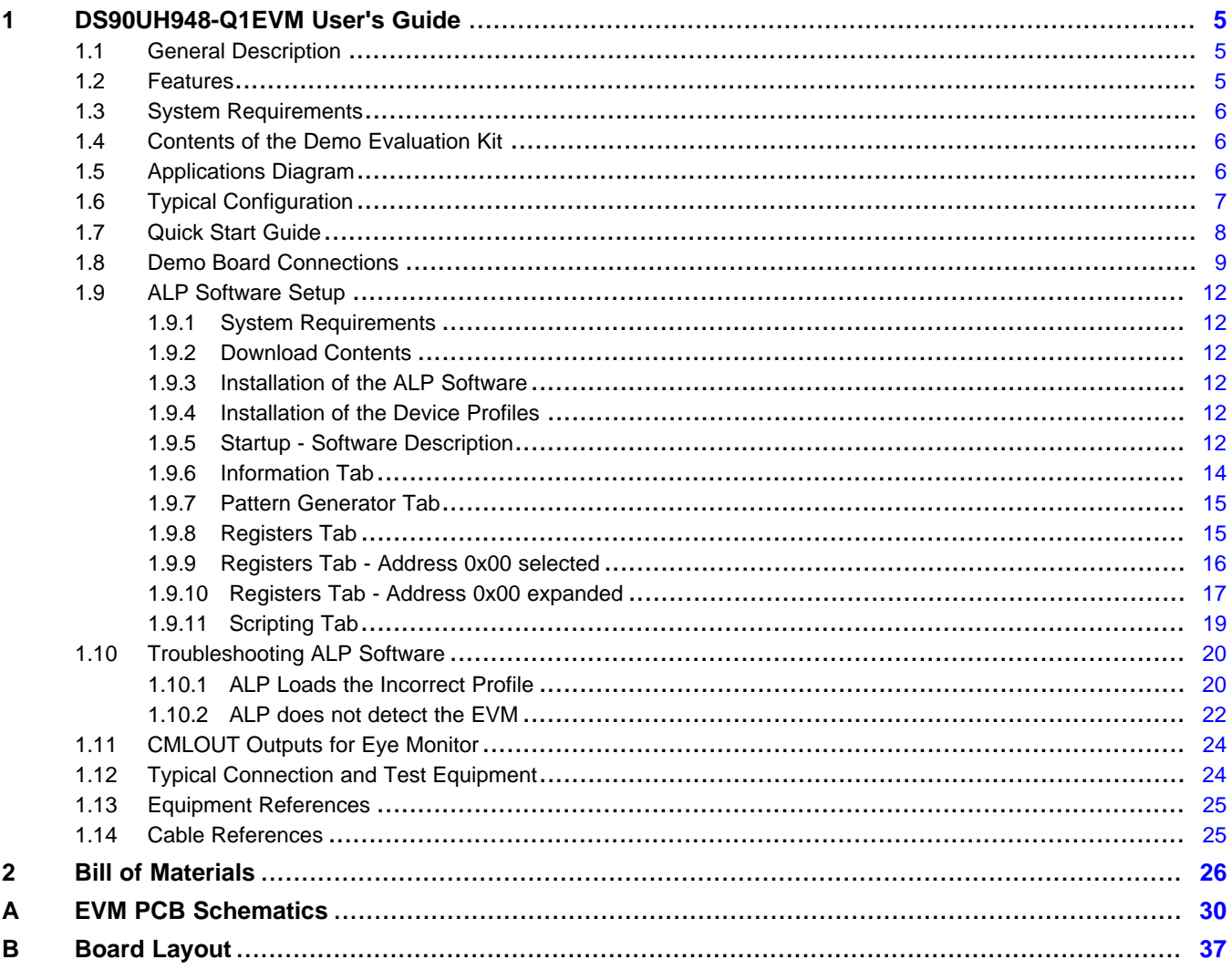

Contents

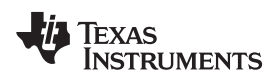

## **List of Figures**

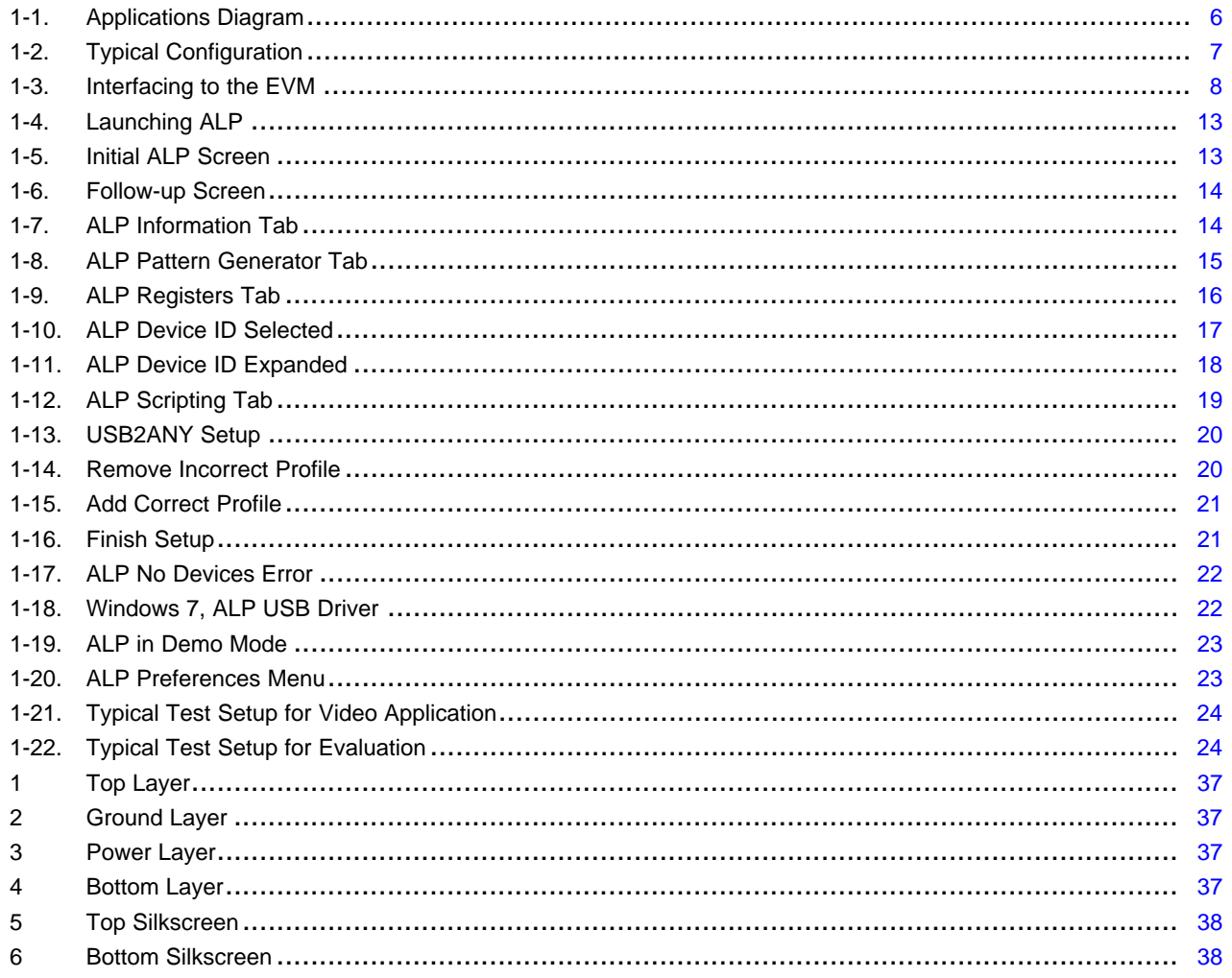

 $\overline{3}$ 

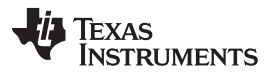

### **List of Tables**

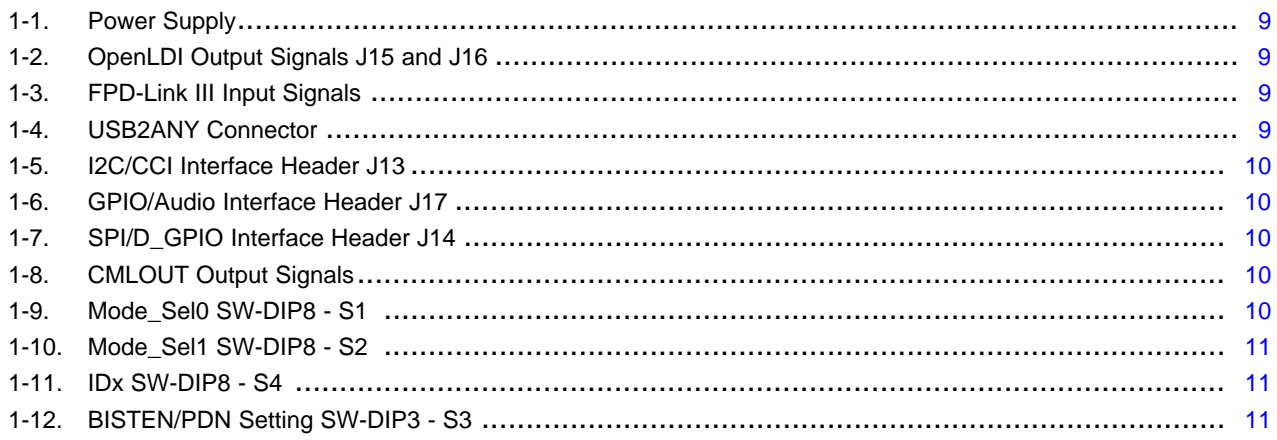

<span id="page-4-0"></span>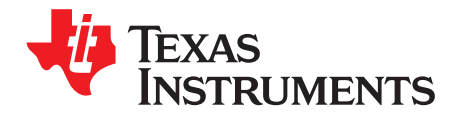

## *DS90UH948-Q1EVM User's Guide*

#### <span id="page-4-1"></span>**1.1 General Description**

The Texas Instruments DS90Ux948-Q1EVM evaluation module (EVM) converts FPD-Link III to OpenLDI. This kit will demonstrate the functionality and operation of the DS90UH948-Q1/DS90UB948-Q1. The DS90UH948-Q1 supports HDCP content protection but otherwise is the same as DS90UB948-Q1. The information provided in this document can be applied to both devices. The DS90Ux948-Q1 is a FPD-Link III Deserializer which, in conjunction with the DS90Ux949/929/947-Q1 Serializers, it recovers the data from one or two FPD-Link III serial streams and translates it into either single or dual pixel OpenLDI LVDS supporting video resolutions up to WUXGA and 1080p60 with 24-bit color depth.

The FPD-Link III interface supports video and audio data transmission and full duplex control, including GPIOs, I2C, and SPI communication, over the same differential link. In backward compatible mode, the device supports up to WXGA and 720p resolutions with 24-bit color depth over a single differential link.

The device supports up to 7.1 audio channels. Audio data received from the FPD-Link III stream is decrypted and regenerated up to 8-channel I2S interface with maximum bit rate of 192 kHz.

**NOTE:** The demo board is not intended for EMI testing. The demo board was designed for easy accessibility to device pins with tap points for monitoring or applying signals, additional pads for termination, and multiple connector options.

#### <span id="page-4-2"></span>**1.2 Features**

- Supports Pixel Clock Frequency up to 170 MHz for WUXGA (1920x1200) and 1080p60 resolutions with 24-bit Color Depth
- 2 lane FPD-Link III interface with De-skew capability
- OpenLDI LVDS Transmitter
	- Selectable Single or Dual Pixel LVDS
	- Single Channel: Up to 96 MHz Pixel Clock
	- Dual Channel: Up to 170 MHz Pixel Clock
	- Configurable 18-bit RGB or 24-bit RGB per Pixel
- Capable to recover data up to 15 meters 50Ω Coaxial or Differential Shielded Twisted-Pair (STP) cable
- Backwards Compatible to DS90Ux925Q-Q1/925AQ-Q1 and DS90Ux927Q-Q1 FPD-Link III Serializers
- Adaptive equalization
- @Speed BIST and reporting pin
- Supports 7.1 multiple I2S (4 data) channels
- Single +12V power supply for EVM
- 1.8V or 3.3V compatible LVCMOS I/O interface
- Automotive grade product: AEC-Q100 Grade 2 qualified

**TEXAS STRUMENTS** 

*System Requirements* [www.ti.com](http://www.ti.com)

#### <span id="page-5-0"></span>**1.3 System Requirements**

In order to demonstrate, the following is required:

- 1. FPD-Link III compatible Serializer
	- (a) DS90Ux949-Q1, DS90Ux947-Q1 up to 1080p60
	- (b) DS90Ux929-Q1, DS90Ux925Q-Q1/925AQ-Q1, DS90Ux927Q-Q1 up to 720p60
- 2. Video source
- 3. Optional I<sup>2</sup>C controller
- 4. Power supply for 12V @ 1A (required)

### <span id="page-5-1"></span>**1.4 Contents of the Demo Evaluation Kit**

1. One EVM board with the DS90Ux948-Q1

### <span id="page-5-2"></span>**1.5 Applications Diagram**

<span id="page-5-3"></span>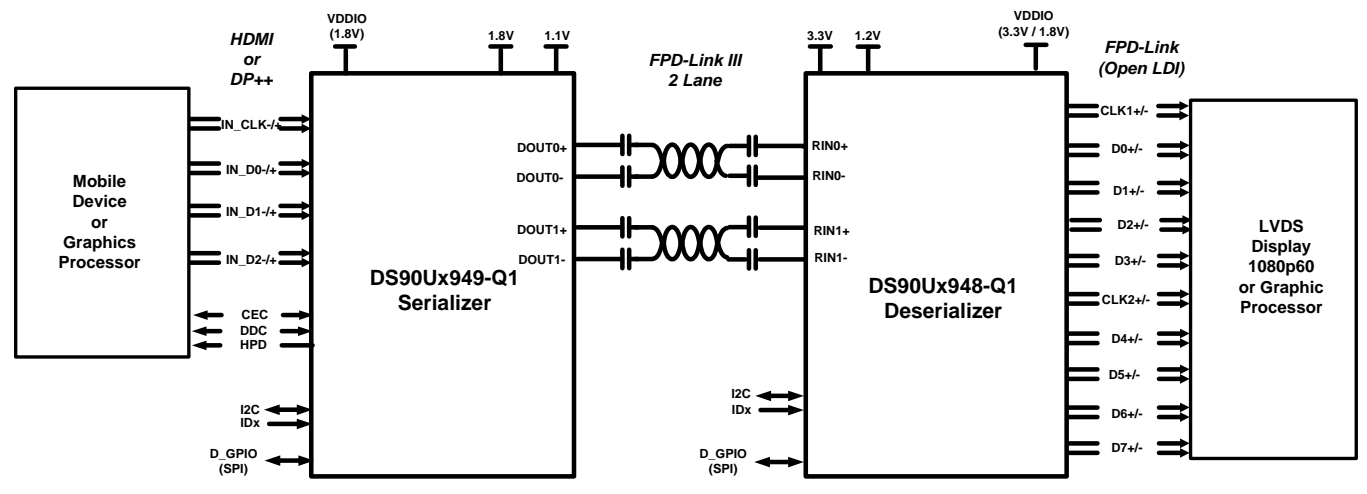

**Figure 1-1. Applications Diagram**

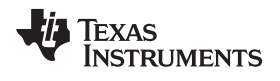

### <span id="page-6-0"></span>**1.6 Typical Configuration**

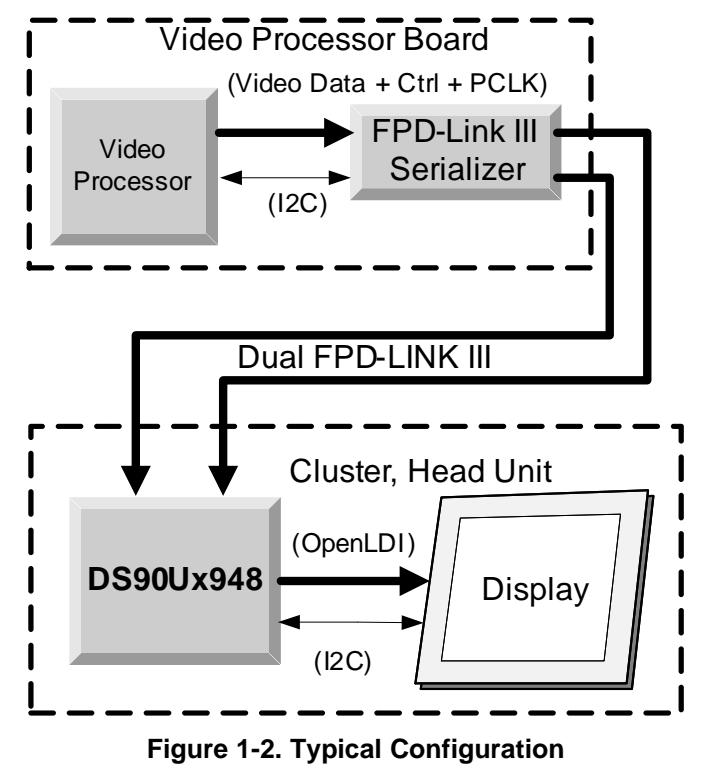

<span id="page-6-1"></span>[Figure](#page-5-3) 1-1 and [Figure](#page-6-1) 1-2 illustrate the use of the chipset in a display application.

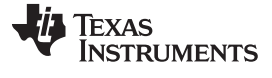

#### <span id="page-7-0"></span>**1.7 Quick Start Guide**

- 1. Connect mini USB J10 to USB port for register programming (optional)
- 2. Configure switches S1, S2, S3 and S4 to set device's operating modes
- 3. Connect J1 (RIN0+/- and RIN1+/-) to 1 lane or 2 lane FPD-Link III serial bit stream
- 4. Connect OpenLDI output signals (J15 and/or J16) to panel
- 5. Provide power to board on J18 (12V)
	- (a) Optional +1.2VDC power supply on JP8, +1.8VDC power supply on JP9 and +3.3VDC power supply on JP10
- 6. For details of pin-names and pin-functions, please refer to the DS90Ux948-Q1 datasheet.

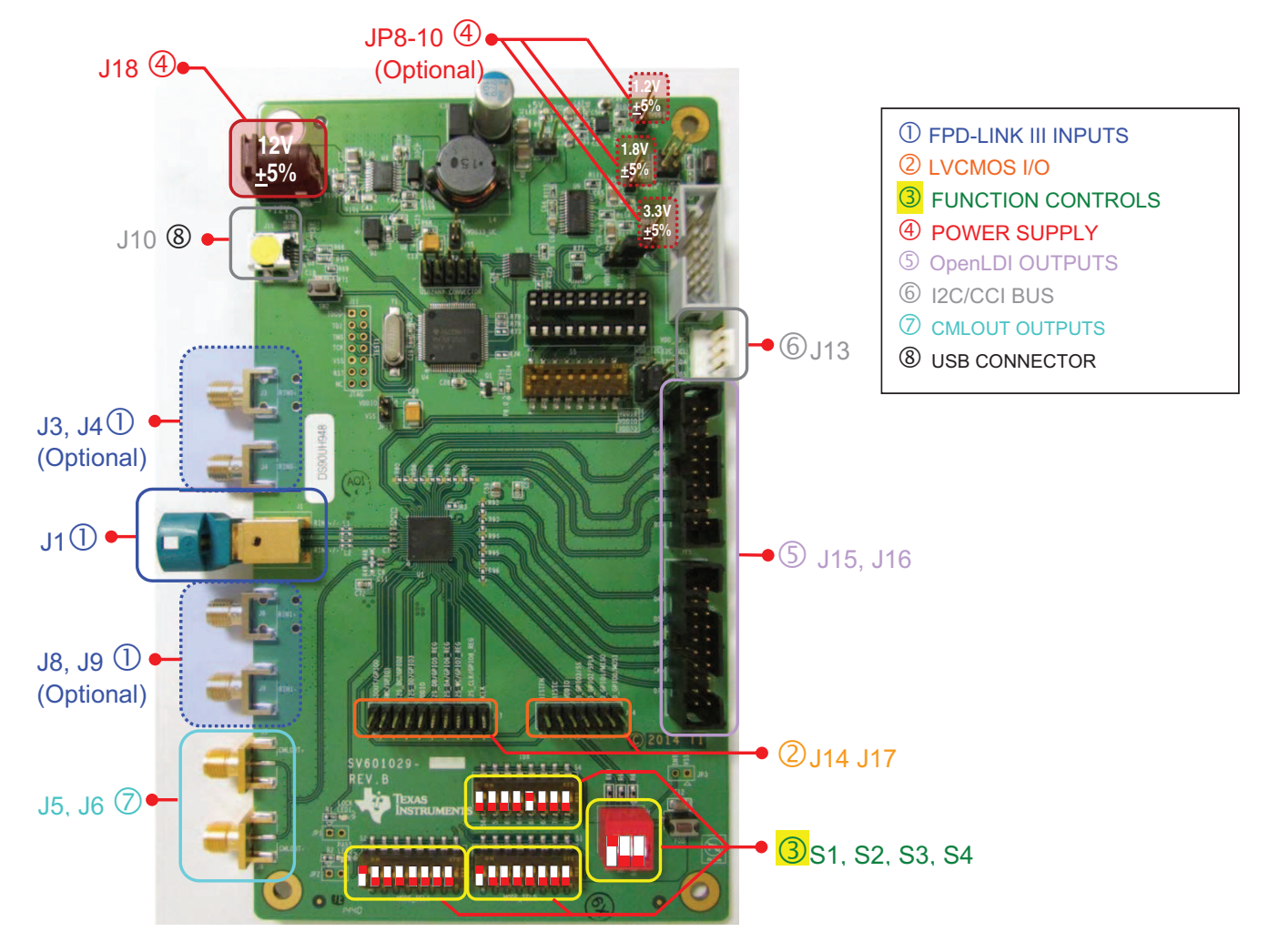

<span id="page-7-1"></span>**Figure 1-3. Interfacing to the EVM**

<span id="page-8-1"></span><span id="page-8-0"></span>**1.8 Demo Board Connections**

## **Table 1-1. Power Supply**

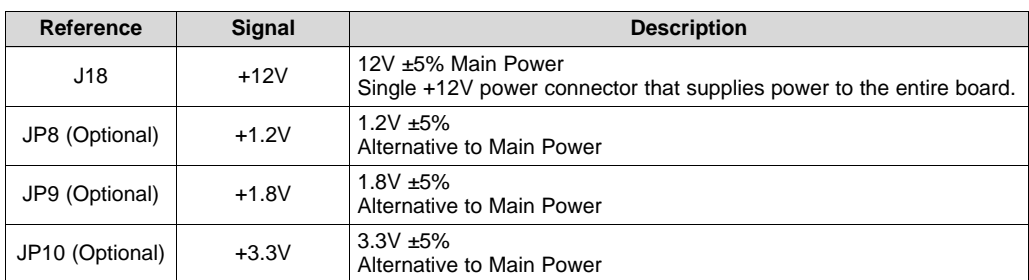

### **Table 1-2. OpenLDI Output Signals J15 and J16**

<span id="page-8-2"></span>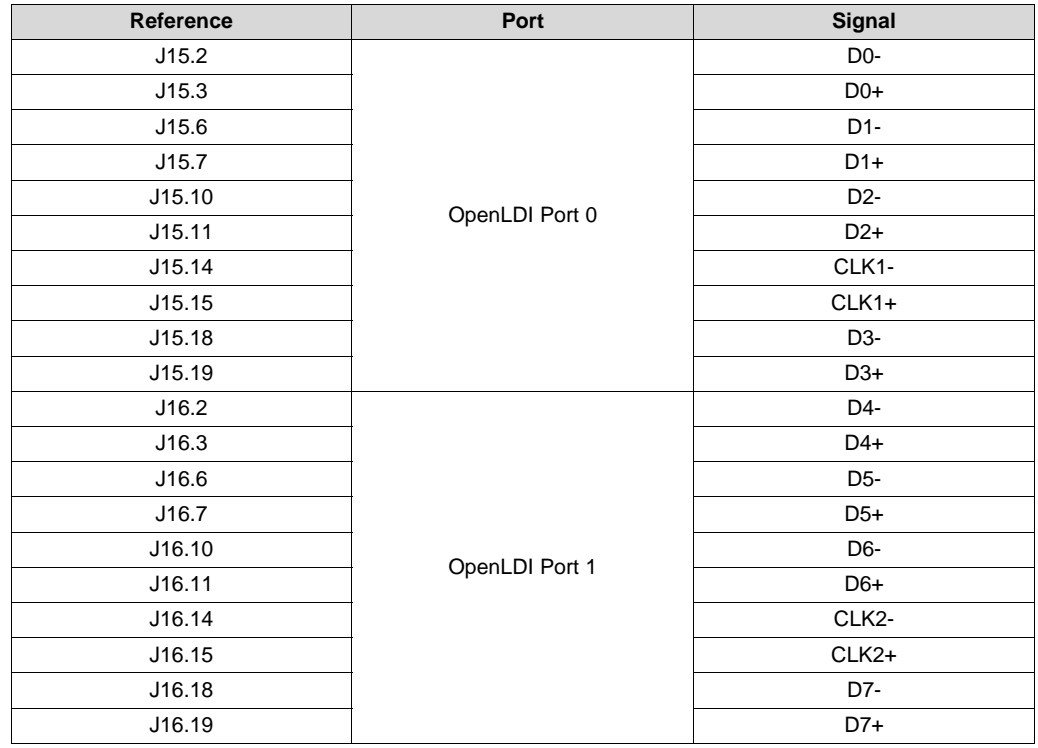

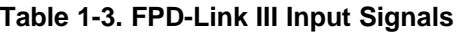

<span id="page-8-3"></span>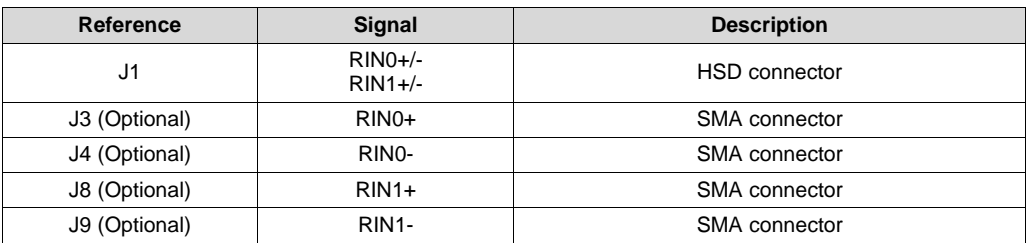

### **Table 1-4. USB2ANY Connector**

<span id="page-8-4"></span>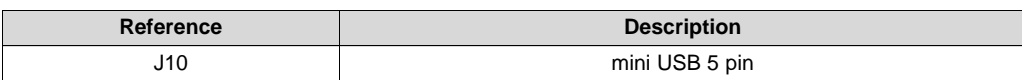

### **Table 1-5. I2C/CCI Interface Header J13**

<span id="page-9-0"></span>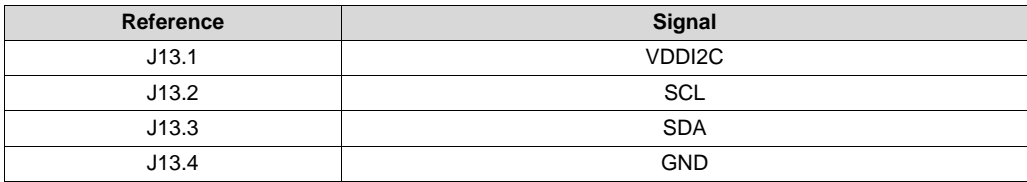

### **Table 1-6. GPIO/Audio Interface Header J17**

<span id="page-9-1"></span>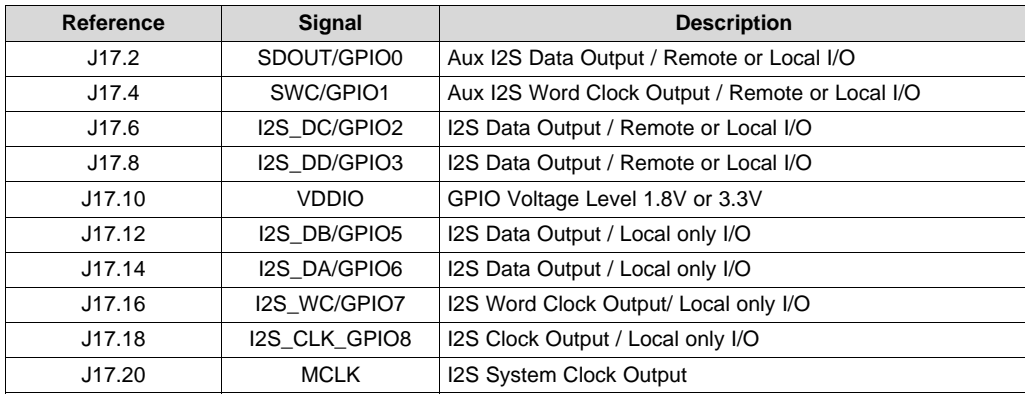

### **Table 1-7. SPI/D\_GPIO Interface Header J14**

<span id="page-9-2"></span>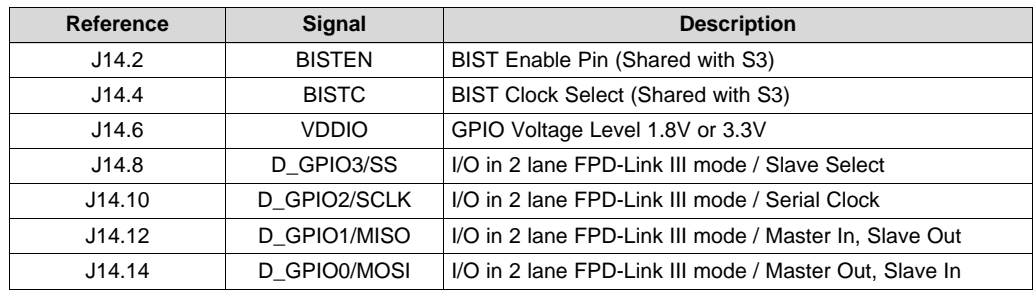

#### **Table 1-8. CMLOUT Output Signals**

<span id="page-9-3"></span>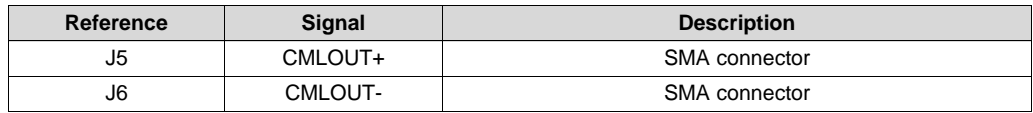

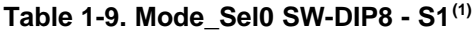

<span id="page-9-4"></span>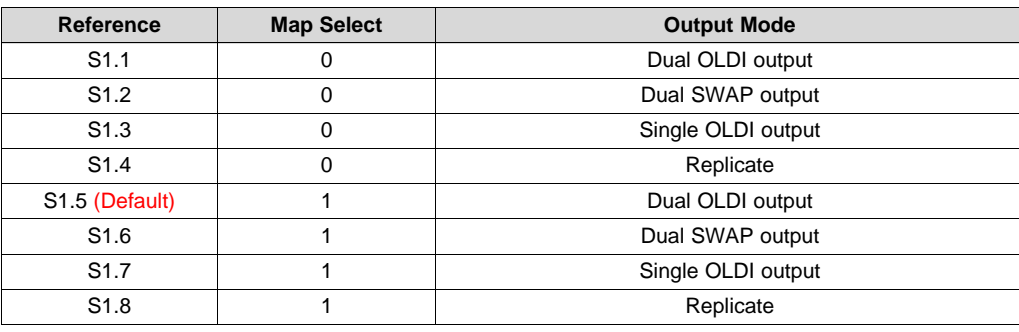

(1) Only set one ON.

<span id="page-10-0"></span>

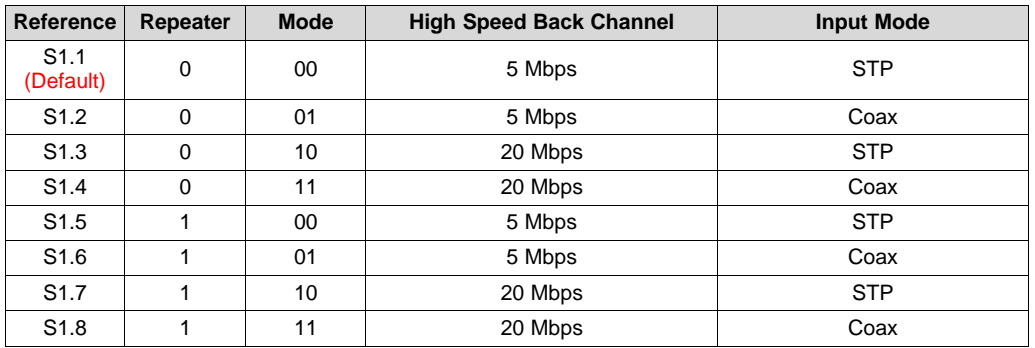

### **Table 1-10. Mode\_Sel1 SW-DIP8 - S2(1)**

 $(1)$  Only set one ON.

#### **Table 1-11. IDx SW-DIP8 - S4(1)**

<span id="page-10-1"></span>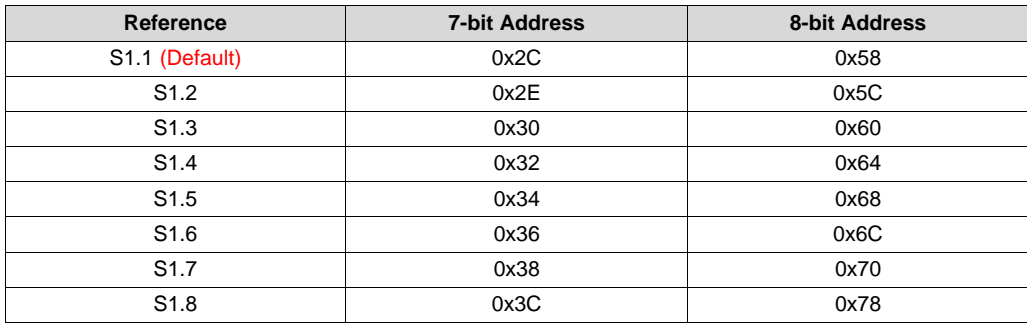

(1) Only set one ON.

#### **Table 1-12. BISTEN/PDN Setting SW-DIP3 - S3**

<span id="page-10-2"></span>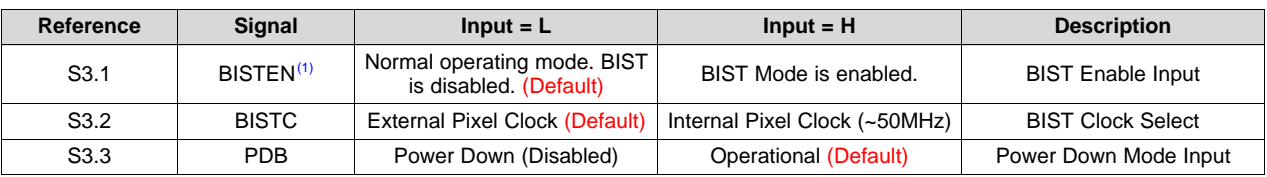

(1) Before BIST can be enabled, the 948 D\_GPIO[0] has to be strapped high and D\_GPIO[3:1] strapped low on J14.

#### <span id="page-11-0"></span>**1.9 ALP Software Setup**

#### <span id="page-11-1"></span>*1.9.1 System Requirements*

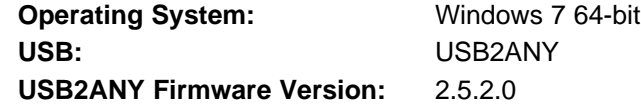

#### <span id="page-11-2"></span>*1.9.2 Download Contents*

TI Analog LaunchPAD can be downloaded from: <http://www.ti.com/tool/alp>.

Download and extract the "snlc048.zip" file to a temporary location that can be deleted later.

The following installation instructions are for the Windows 7 64-bit Operating System.

#### <span id="page-11-3"></span>*1.9.3 Installation of the ALP Software*

Execute the ALP Setup Wizard program called "ALPF setup  $v \times x$  x .exe" that was extracted to a temporary location on the local drive of your PC.

There are 7 steps to the installation once the setup wizard is started:

- 1. Select the "Next" button.
- 2. Select "I accept the agreement" and then select the "Next" button.
- 3. Select the location to install the ALP software and then select the "Next" button.
- 4. Select the location for the start menu shortcut and then select the "Next" button.
- 5. There will then be a screen that allows the creation of a desktop icon. After selecting the desired choices select the "Next" button.
- 6. Select the "Install" button, and the software will then be installed to the selected location.
- 7. Uncheck "Launch Analog LaunchPAD" and select the "Finish" button. The ALP software will start if "Launch Analog LaunchPAD" is checked, but it will not be useful until the USB driver is installed and board is attached.

Connect J10 USB jack of the DS90Ux948-Q1 EVM board to a PC/laptop USB port using a Type A

**1 2 3 4 A** to mini-B  $\overline{A \cdot 2 \cdot 3 \cdot 4}$  MINI USB cable. Power the DS90Ux948-Q1 EVM board with a 12 VDC power supply. The "Found New Hardware Wizard" will open on the PC/laptop.

#### <span id="page-11-4"></span>*1.9.4 Installation of the Device Profiles*

There are 2 steps to add the DS90Ux948 profile:

- 1. Contact TI for the DS90Ux948 profile
- 2. Extract the "DS90Ux948.zip" to ALP's profile folder. The profile folder can be found at: C:\Program Files (x64)\Texas Instruments\Analog LaunchPAD vx.x.x\Profiles\

#### <span id="page-11-5"></span>*1.9.5 Startup - Software Description*

Make sure all the software has been installed and the hardware is powered on and connected to the PC. Execute "Analog LaunchPAD" shortcut from the start menu. The default start menu location is under All Programs > Texas Instruments > Analog LaunchPAD vx.x.x > Analog LaunchPAD to start MainGUI.exe.

**NOTE:** Make sure J10 on the DS90Ux948-Q1EVM is connected to a PC USB port with USB cable and power is applied to the board.

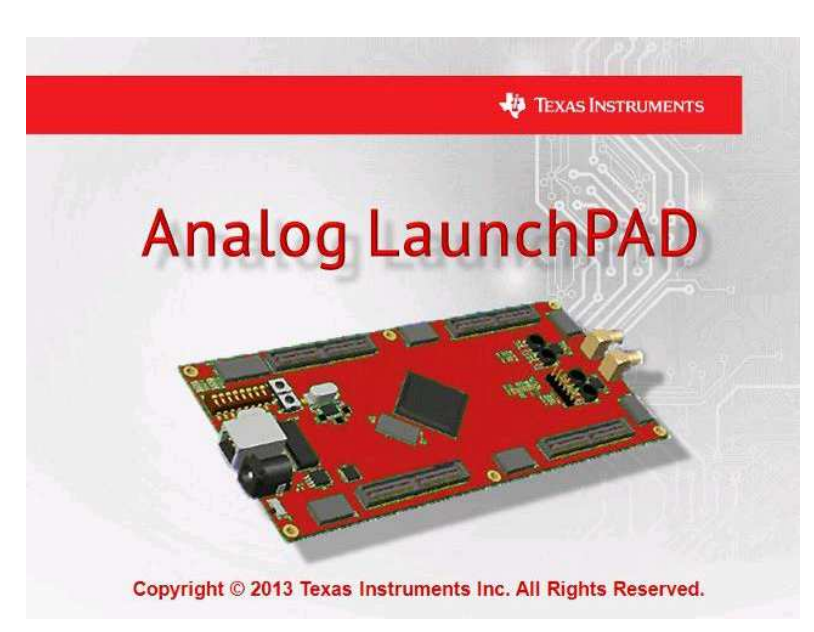

**Figure 1-4. Launching ALP**

<span id="page-12-0"></span>The application should come up in the state shown in the figure below. If it does not, see [Section](#page-19-0) 1.10, "Troubleshooting ALP Software".

Under the Devices tab click on "DS90Ux948\_ENG" to select the device and open up the device profile and its associated tabs.

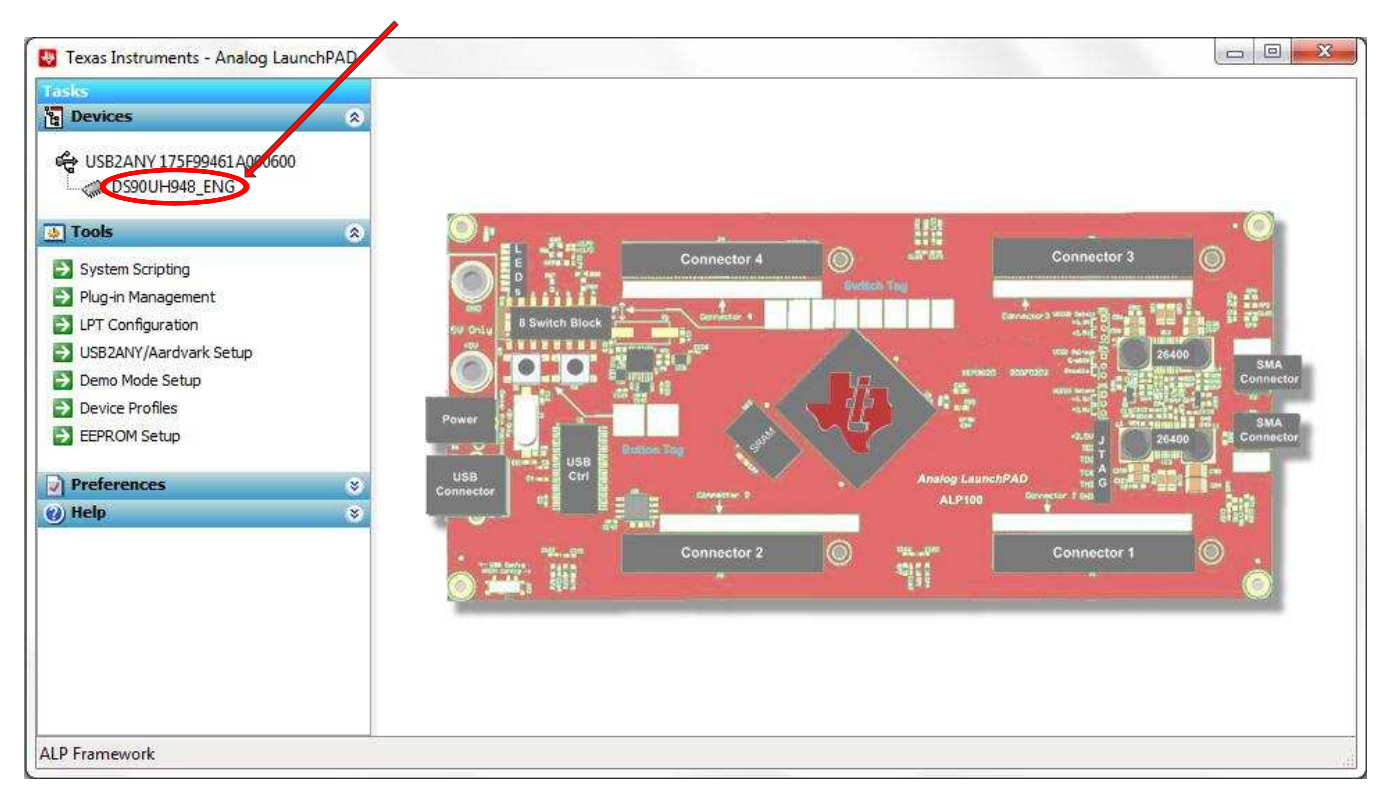

**Figure 1-5. Initial ALP Screen**

<span id="page-12-1"></span>After selecting the DS90Ux948, the following screen should appear.

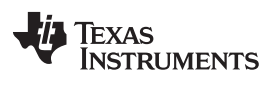

*ALP Software Setup* [www.ti.com](http://www.ti.com)

| <b>Tasks</b>                                                                                                    |             | (USB2ANY 175F99461A000600/1) - DS90UB940_ENG                                                                                                    |                                           |                                                                                                    |                                                                                              |  |
|----------------------------------------------------------------------------------------------------|-------------|----------------------------------------------------------------------------------------------------|-------------------------------------------|----------------------------------------------------------------------------------------------------|----------------------------------------------------------------------------------------------|--|
| <b>Devices</b>                                                                                                    | <b>B</b>    | Information                                                                                                    | Pattern Generator   Registers   Scripting |                                                                                                    |                                                                                              |  |
| € USB2ANY 175F99461A000600<br>DS90UH948 ENG<br><b>3</b> Tools<br>System Scripting<br>Plug-in Management<br>> LPT Configuration<br>USB2ANY/Aardvark Setup<br>Demo Mode Setup<br>Device Profiles<br>EEPROM Setup<br>Preferences<br>(2) Help | ø<br>ø<br>ø | Device Information<br>Device:<br>Revision:<br>I2C Address:<br>Pixel Clock Range:<br>Repeater Mode:<br>Serial Link Mode:<br>Audio Mode:<br>Partner Information<br>Device:<br>Revision:<br><b>I2C Address:</b><br>Pixel Clock Range:<br>Repeater Mode:<br>Serial Link Mode:<br>Audio Mode: | $\overline{2}$<br>0x58<br>0x18            | 20-85 MHz<br>Disabled<br>FPD-Link III<br>2-channel<br>0 (Testdie)<br>20-85 MHz<br>Disabled<br>FPD-Link III<br>4-channel | DS90UH948 FPD-Link III Deserializer with HDCP<br>DS90UH927 FPD-Link III Serializer with HDCP |  |
| <b>ALP Framework</b>                                                                                                    |             | Current Link Status<br>CDR Locked:<br>Linked to Serializer:                                                                                                    | Yes<br>Yes                                |                                                                                                    |                                                                                              |  |

**Figure 1-6. Follow-up Screen**

### <span id="page-13-1"></span><span id="page-13-0"></span>*1.9.6 Information Tab*

The Information tab is shown below. Please note the device revision could be different.

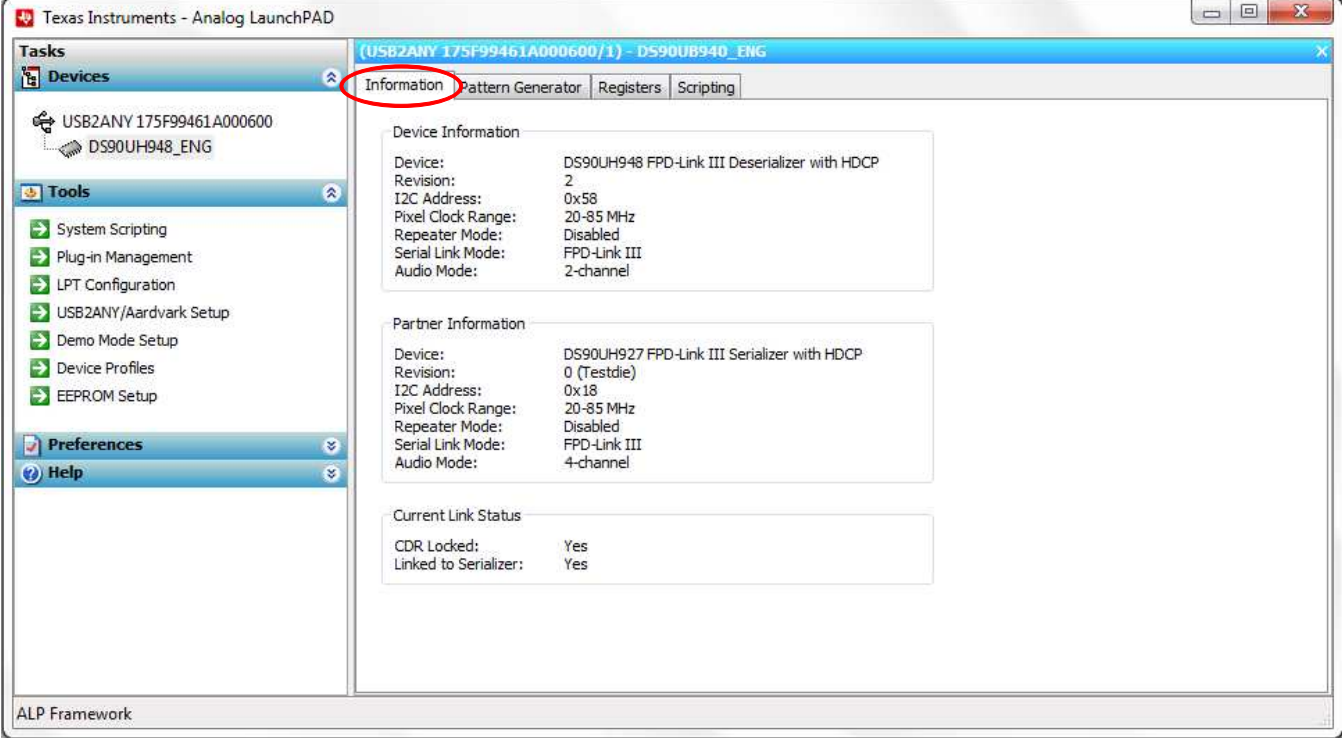

<span id="page-13-2"></span>**Figure 1-7. ALP Information Tab**

### <span id="page-14-0"></span>*1.9.7 Pattern Generator Tab*

The DES Pattern Generator tab is shown below.

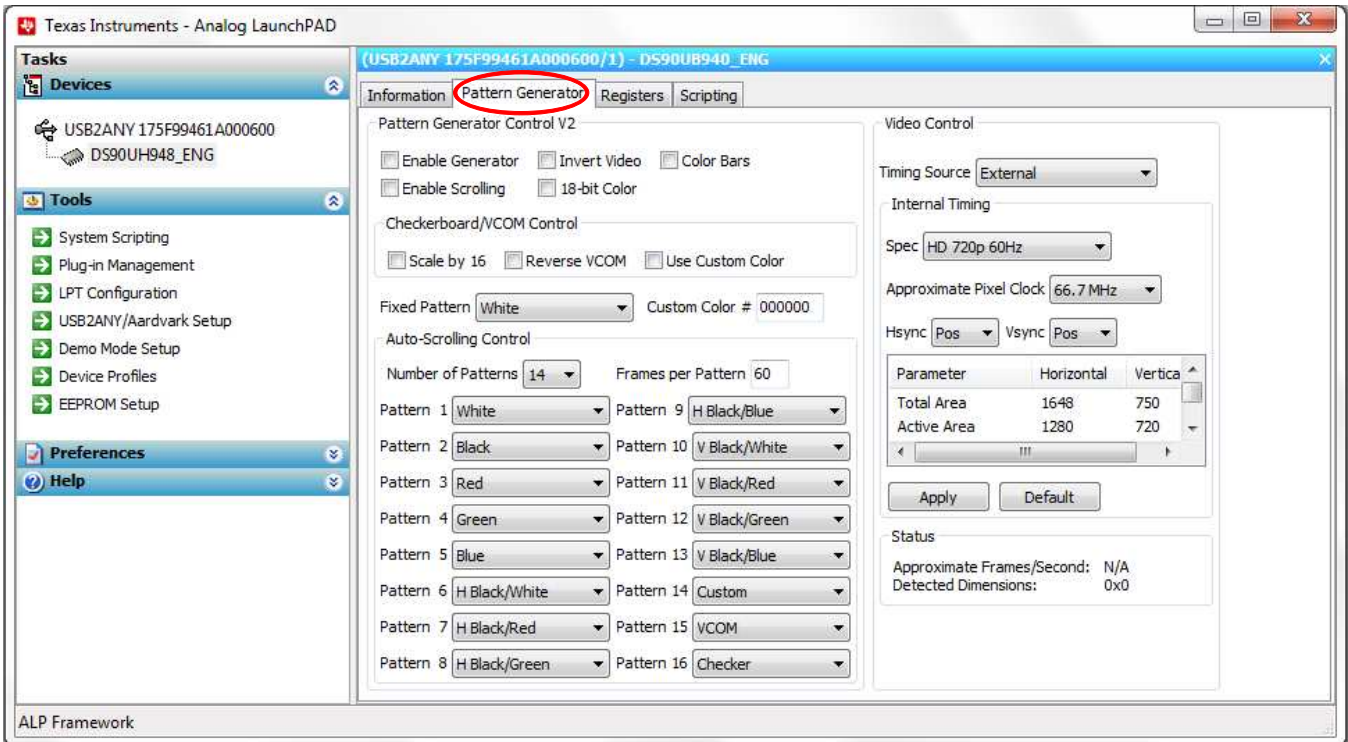

**Figure 1-8. ALP Pattern Generator Tab**

### <span id="page-14-2"></span><span id="page-14-1"></span>*1.9.8 Registers Tab*

The Register tab is shown below.

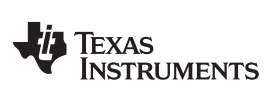

#### *ALP Software Setup* [www.ti.com](http://www.ti.com)

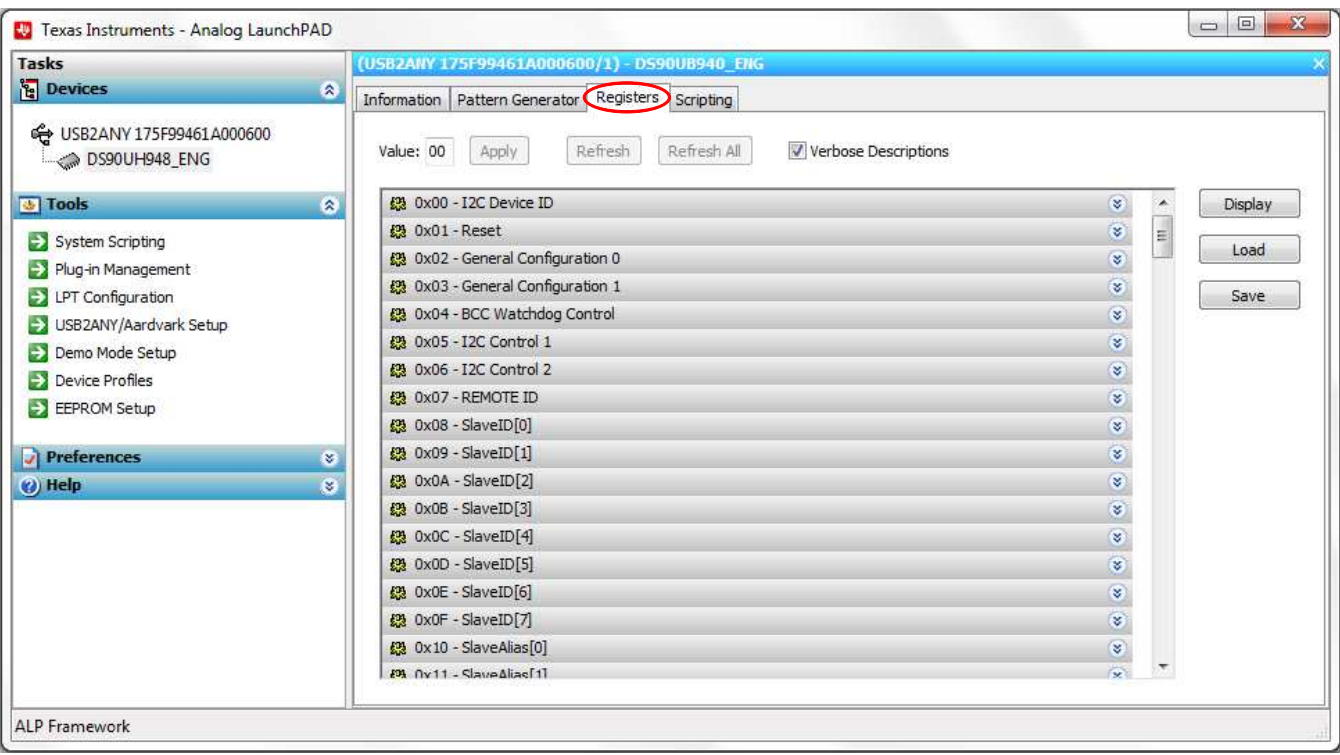

#### **Figure 1-9. ALP Registers Tab**

### <span id="page-15-1"></span><span id="page-15-0"></span>*1.9.9 Registers Tab - Address 0x00 selected*

Address 0x00 selected as shown below. Note that the "Value:" box,  $\frac{Value: 58}{58}$ , will now show the hex value of that register.

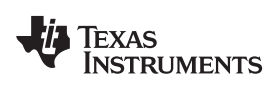

| <b>Tasks</b>                                                                                                    |   | (USB2ANY 175F99461A000600/1) - DS90UB940 ENG                           |                                           |   |         |
|----------------------------------------------------------------------------------------------------|---|------------------------------------------------------------------------|-------------------------------------------|---|---------|
| <b>Pa</b> Devices                                                                                                    | ⊗ | Registers Scripting<br>Information Pattern Generator                   |                                           |   |         |
| ← USB2ANY 175F99461A000600<br>DS90UH948 ENG                                                                                                    |   | Refresh<br>Refresh All<br>V Verbose Descriptions<br>Value: 58<br>Apply |                                           |   |         |
| <b>J</b> Tools                                                                                                    | ø | <b>(2)</b> 0x00 - I2C Device ID                                        | $\otimes$                                 |   | Display |
| System Scripting<br>Plug-in Management<br>$\rightarrow$<br>Е<br>LPT Configuration<br>USB2ANY/Aardvark Setup<br>$\rightarrow$<br>∍<br>Demo Mode Setup<br>$\rightarrow$<br>Device Profiles<br>EPROM Setup |   | <b>四 0x01-Reset</b>                                                    | $\infty$                                  | E |         |
|                                                                                                    |   | 23 0x02 - General Configuration 0                                      | $\tilde{\mathbf{x}}$                      |   | Load    |
|                                                                                                    |   | 23 Ox03 - General Configuration 1                                      |                                           |   | Save    |
|                                                                                                    |   | <b>EX</b> 0x04 - BCC Watchdog Control                                  | $\infty$<br>$\otimes$                     |   |         |
|                                                                                                    |   | 29 0x05 - I2C Control 1                                                | $\infty$                                  |   |         |
|                                                                                                    |   | 29 0x06 - I2C Control 2                                                | $\mathbf{8}$                              |   |         |
|                                                                                                    |   | <b>23 OxO7 - REMOTE ID</b>                                             | $\infty$                                  |   |         |
|                                                                                                    |   | $22 0x08 - SlaveID[0]$                                                 | $\textcolor{red}{\textbf{8}}$             |   |         |
| $\sqrt{ }$ Preferences                                                                                                    | ø | 23 0x09 - SlaveID[1]                                                   | $\infty$                                  |   |         |
| (2) Help                                                                                                    | ø | <b>EX OxOA - SlaveID[2]</b>                                            | $\bf{8}$                                  |   |         |
|                                                                                                    |   | 级 0x0B - SlaveID[3]                                                    | $\mathbf{g}$                              |   |         |
|                                                                                                    |   | <b>EX OxOC</b> - SlaveID[4]                                            | $\circledast$                             |   |         |
|                                                                                                    |   | <b>23</b> OxOD - SlaveID[5]                                            |                                           |   |         |
|                                                                                                    |   | <b>EX OxOE</b> - SlaveID[6]                                            | $\infty$<br>$\textcolor{red}{\textbf{8}}$ |   |         |
|                                                                                                    |   | <b>EX OxOF-SlaveID[7]</b>                                              | $\mathbf{g}$                              |   |         |
|                                                                                                    |   | <b>EX Ox10 - SlaveAlias[0]</b>                                         | $\mathbf{8}$                              |   |         |
|                                                                                                    |   | M 0v11 - SlaveAlias[1]                                                 | $\infty$                                  |   |         |

**Figure 1-10. ALP Device ID Selected**

### <span id="page-16-1"></span><span id="page-16-0"></span>*1.9.10 Registers Tab - Address 0x00 expanded*

By double clicking on the Address bar

**23** 0x00 - I2C Device ID

or a single click on  $\mathbb{S}$  . Address 0x00 expanded reveals contents by bits. Any register address displayed can be expanded.

 $\mathfrak{S}$ 

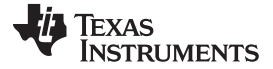

#### *ALP Software Setup* [www.ti.com](http://www.ti.com)

| <b>Tasks</b>                                                                                                    |          | (USB2ANY 175F99461A000600/1) - DS90UB940_ENG                                                                                                    |                         |   |              |
|----------------------------------------------------------------------------------------------------|----------|----------------------------------------------------------------------------------------------------|-------------------------|---|--------------|
| <b>Pa</b> Devices                                                                                                    | <b>B</b> | Information Pattern Generator<br>Registers Scripting                                                                                                    |                         |   |              |
| ← USB2ANY 175F99461A000600<br>DS90UH948 ENG                                                                                                    |          | Refresh<br>Refresh All<br>V Verbose Descriptions<br>Value: 58<br>Apply                                                                                                    |                         |   |              |
| <b>J</b> Tools                                                                                                    | ø        | #3 0x00 - I2C Device ID                                                                                                    | $\circ$                 |   | Display      |
| System Scripting<br>$\rightarrow$<br>Plug-in Management<br>$\rightarrow$<br>LPT Configuration<br>$\rightarrow$<br>USB2ANY/Aardvark Setup<br>$\rightarrow$<br>Demo Mode Setup |          | Type Default Name<br>Bit(s)<br>Description<br>76J5<br>RW 0x58<br>DEVICE ID 7-bit address of Deserializer; 0x58h<br>(0101_100X) default<br>$4$ $3$ $1$ $1$<br>0<br>RW 0<br>DES ID<br>0: Device ID is from CAD<br>1: Register I2C Device ID overrides CAD |                         | Ξ | Load<br>Save |
| Device Profiles<br>$\rightarrow$<br>EEPROM Setup                                                                                                    |          | <b>四 OxO1-Reset</b><br>段 0x02 - General Configuration 0                                                                                                    | ×<br>¥                  |   |              |
| $\sqrt{ }$ Preferences                                                                                                    |          | 级 0x03 - General Configuration 1                                                                                                    | ¥                       |   |              |
| (2) Help                                                                                                    | ø<br>ø   | 段 0x04 - BCC Watchdog Control                                                                                                    | ×                       |   |              |
|                                                                                                    |          | 23 0x05 - I2C Control 1                                                                                                    | ×                       |   |              |
|                                                                                                    |          | 29 0x06 - I2C Control 2                                                                                                    | ×                       |   |              |
|                                                                                                    |          | 级 0x07 - REMOTE ID                                                                                                    | $\mathbf{g}$            |   |              |
|                                                                                                    |          | 级 0x08 - SlaveID[0]                                                                                                    | $\mathbf{g}$            |   |              |
|                                                                                                    |          | 级 0x09 - SlaveID[1]                                                                                                    | $\approx$               |   |              |
|                                                                                                    |          | 级 0x0A - SlaveID[2]                                                                                                    | ×                       |   |              |
|                                                                                                    |          | 级 0x0B - SlaveID[3]                                                                                                    | $\overline{\mathbf{z}}$ |   |              |

**Figure 1-11. ALP Device ID Expanded**

### **Type**

<span id="page-17-0"></span>Any RW Type register, RW , can be written into by writing the hex value into the "Value:" box, <sup>Value:</sup> 00<br>or putting the pointer into the individual register hit(s) has been the subor putting the pointer into the individual register bit(s) box by a left mouse click to put a check mark (indicating a "1") or unchecking to remove the check mark (indicating a "0"). Click the "Apply" button to write to the register, and "refresh" to see the new value of the selected (highlighted) register.

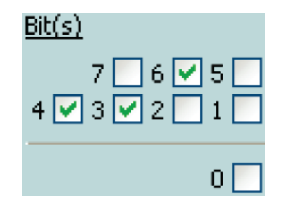

The box toggles on every mouse click.

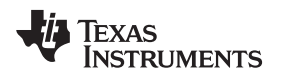

#### <span id="page-18-0"></span>*1.9.11 Scripting Tab*

The Scripting tab is shown below.

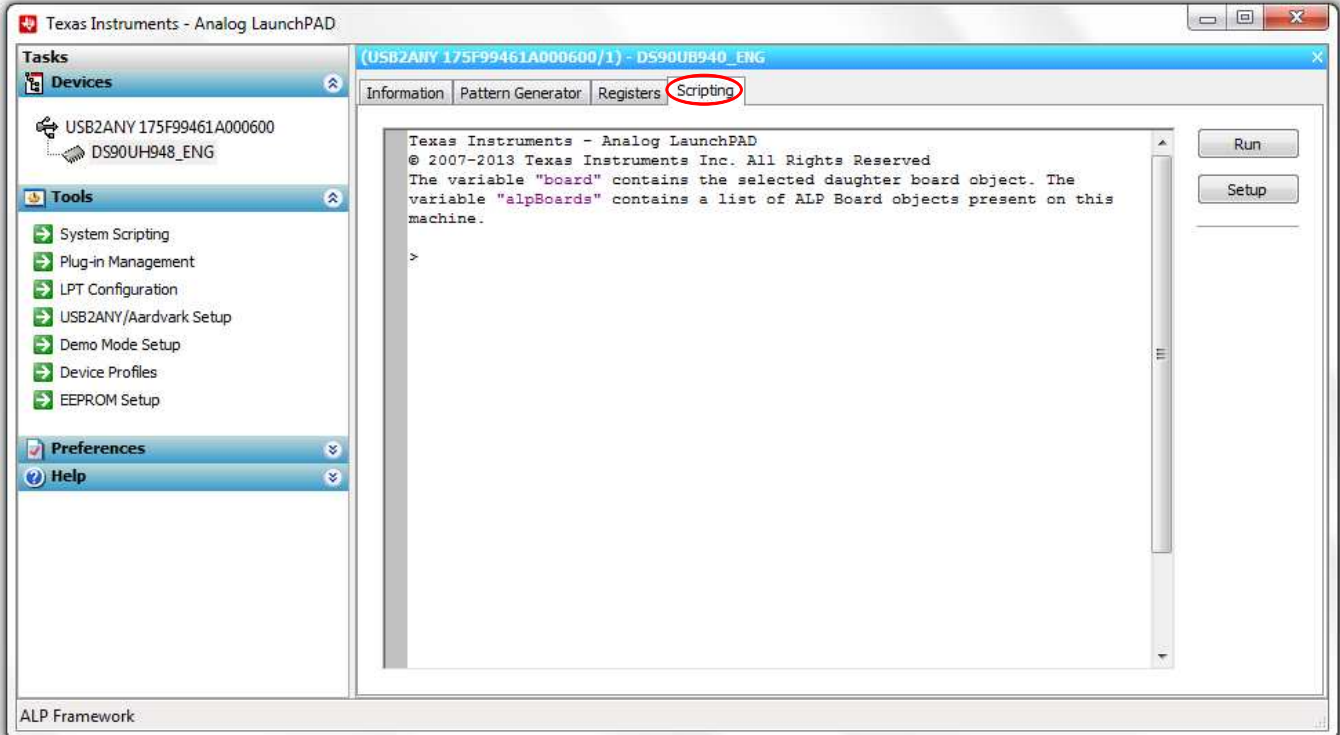

#### **Figure 1-12. ALP Scripting Tab**

<span id="page-18-1"></span>The script window provides a full Python scripting environment which can be for running scripts and interacting with the device in an interactive or automated fashion.

### **WARNING**

**Directly interacting with devices either through register modifications or calling device support library functions can effect the performance and/or functionality of the user interface and may even crash the ALP Framework application.**

#### <span id="page-19-0"></span>**1.10 Troubleshooting ALP Software**

#### <span id="page-19-1"></span>*1.10.1 ALP Loads the Incorrect Profile*

If ALP opens with the incorrect profile loaded the correct profile can be loaded from the USB2ANY/Aardvark Setup found under the tools menu.

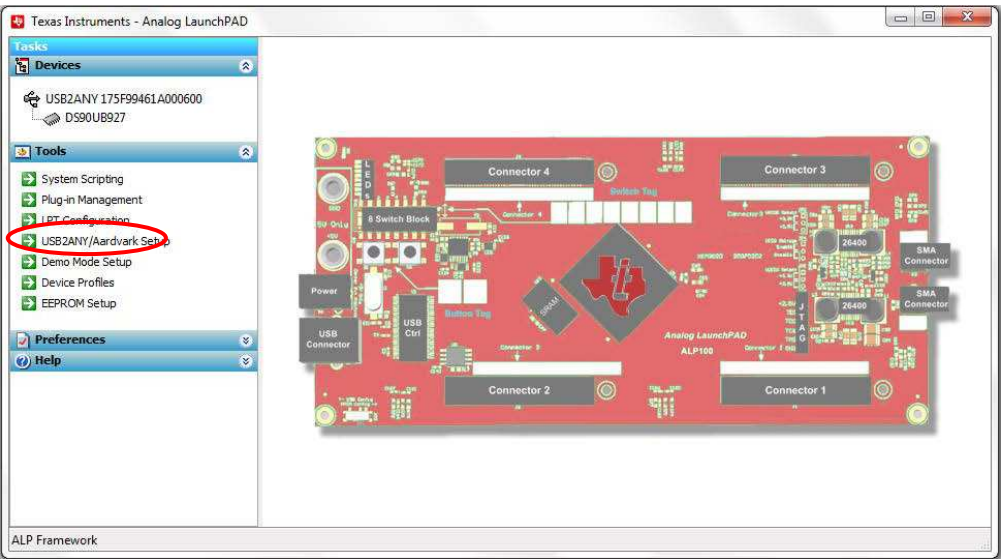

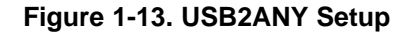

<span id="page-19-2"></span>Highlight the incorrect profile in the Defined ALP Devices list and press the remove button.

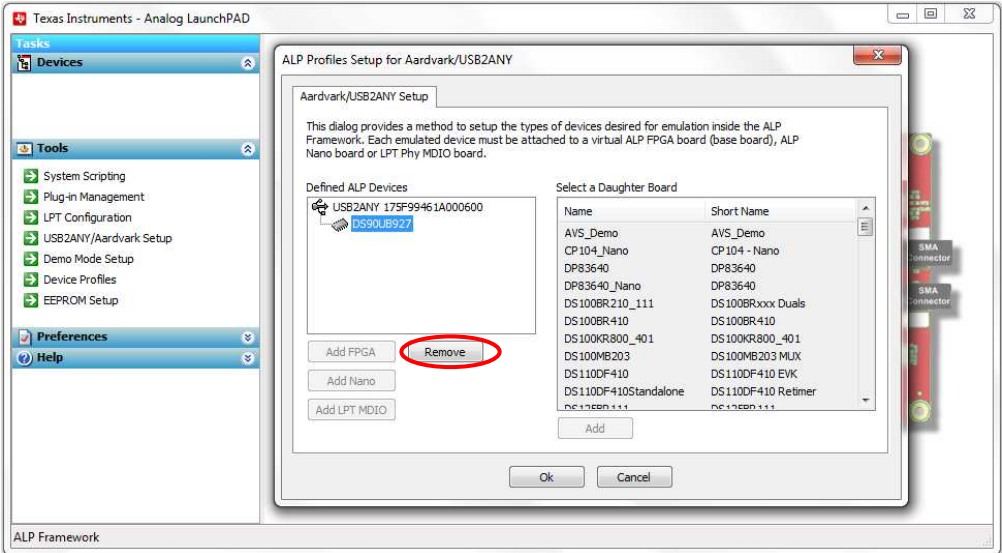

**Figure 1-14. Remove Incorrect Profile**

<span id="page-19-3"></span>Find the correct profile under the Select a Daughter Board list, highlight the profile and press Add.

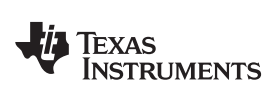

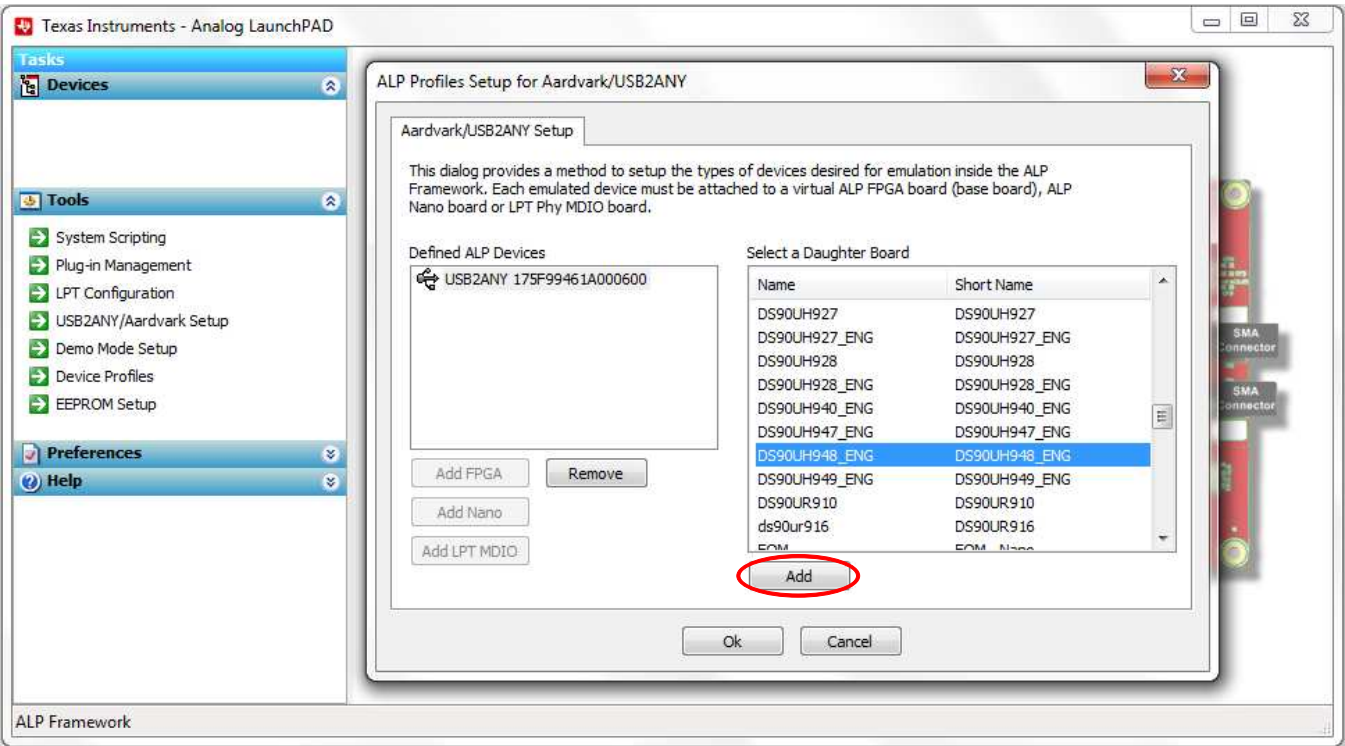

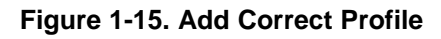

Select Ok and the correct profile should now be loaded.

<span id="page-20-0"></span>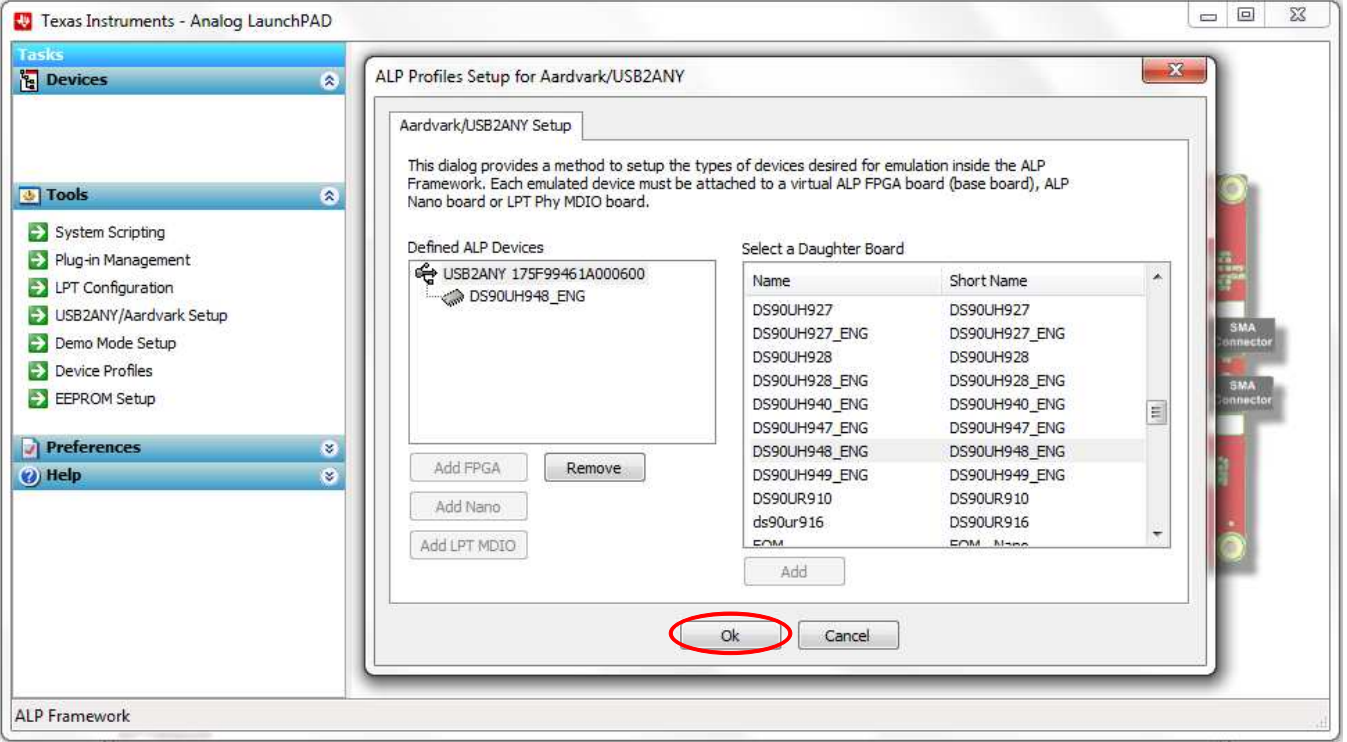

<span id="page-20-1"></span>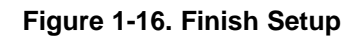

#### <span id="page-21-0"></span>*1.10.2 ALP does not detect the EVM*

If the following window opens after starting the ALP software, double check the hardware setup.

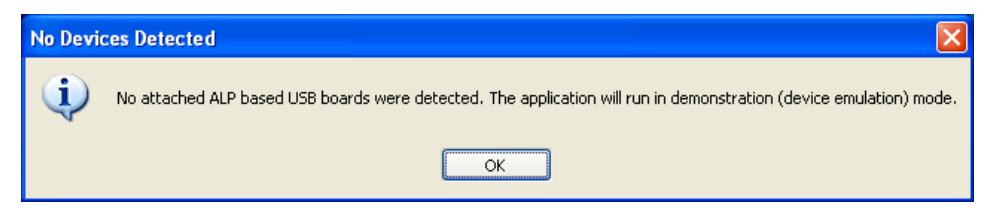

**Figure 1-17. ALP No Devices Error**

<span id="page-21-1"></span>It may also be that the USB driver is not installed. Check the device manager. There should be a "HIDcompliant device" under the "Human Interface Devices" as shown below.

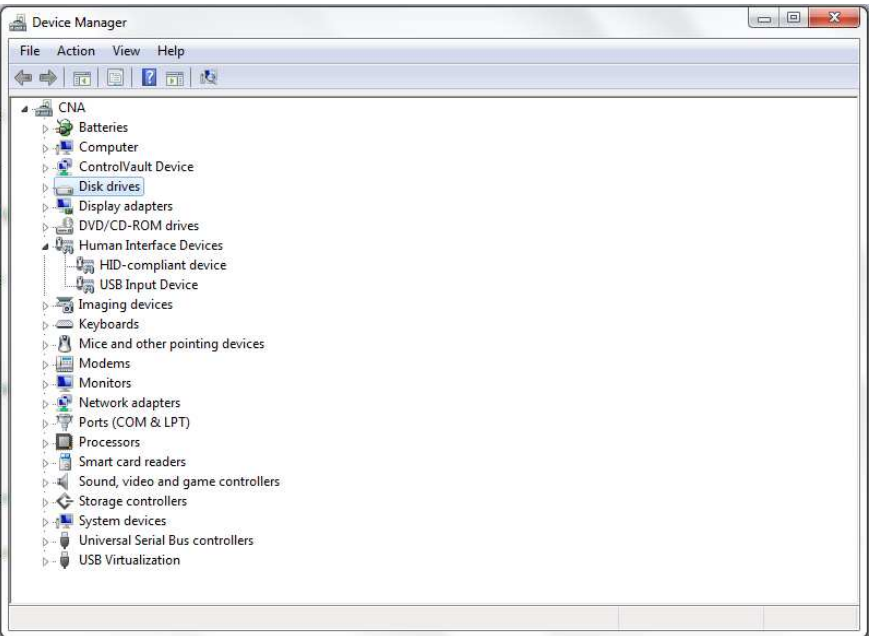

**Figure 1-18. Windows 7, ALP USB Driver**

<span id="page-21-2"></span>The software should start with only "DS90UH948\_ENG" in the "Devices" pull down menu. If there are more devices then the software is most likely in demo mode. When the ALP is operating in demo mode there is a "(Demo Mode)" indication in the lower left of the application status bar as shown below.

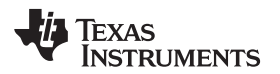

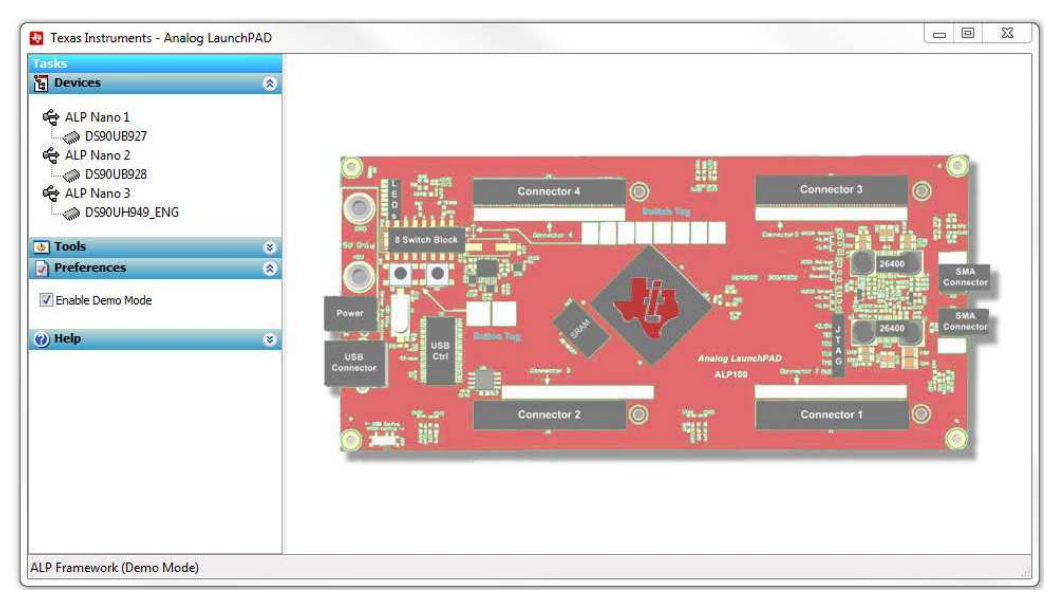

**Figure 1-19. ALP in Demo Mode**

<span id="page-22-0"></span>Disable the demo mode by selecting the "Preferences" pull down menu and un-checking "Enable Demo Mode".

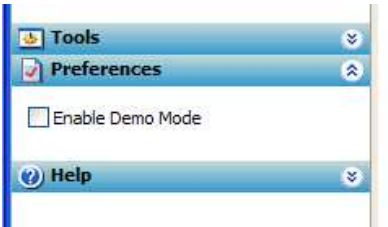

**Figure 1-20. ALP Preferences Menu**

<span id="page-22-1"></span>After demo mode is disabled, the ALP software will poll the ALP hardware. The ALP software will update and have only "DS90UH948\_ENG" under the "Devices" pull down menu.

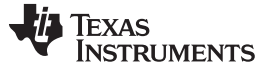

#### <span id="page-23-0"></span>**1.11 CMLOUT Outputs for Eye Monitor**

Connector J5 connects to CMLOUT+ and J6 connects to CMLOUT-, which are present on the bottom right side of DS90Ux948Q Evaluation board. CMLOUT+/- must be enabled by register, 0x56[3] = 1 with 0x57 and 0x52, to be able to monitor the recovered FPD-Link III serial stream (see datasheet for details).

- Reg 0x57[2:1] : 10 for channel 1, 01 for channel 0
- Reg 0x52[7] : 1 for channel 1 ; 0 for channel 0

### <span id="page-23-1"></span>**1.12 Typical Connection and Test Equipment**

The following is a list of typical test equipment that may be used to generate signals for the Serializer inputs:

- 1. Digital Video Source for generation of specific display timing such as Digital Video Processor or Graphics Controller (GPU) with HDMI or OpenLDI output.
- 2. Any other signal generator / video source This video generator may be used for video signal sources for DVI or DP++
- 3. Any other signal / video generator that provides the correct input levels as specified in the datasheet.

The picture below shows a typical test set up using a Graphics Controller and display.

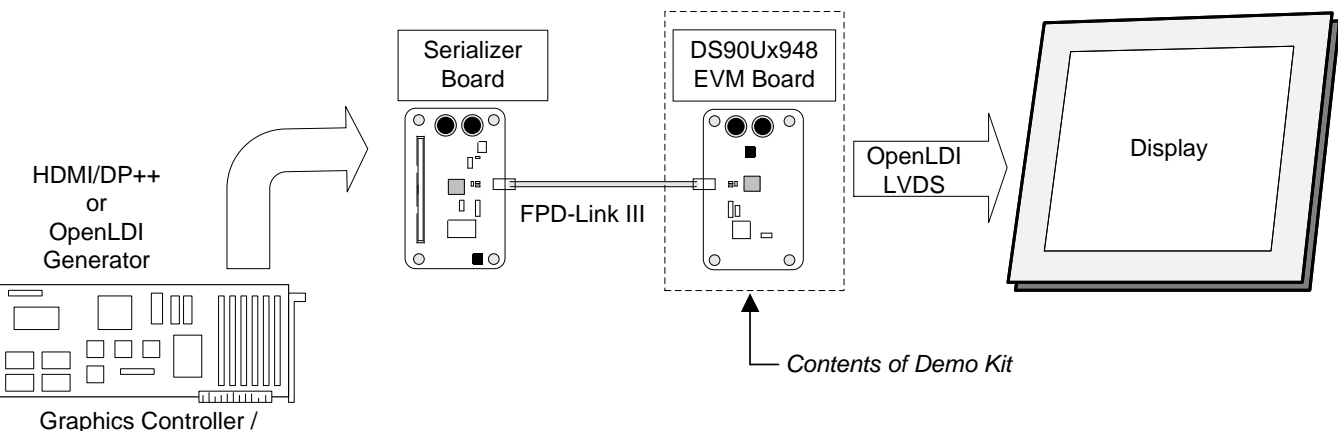

Video Processor Board

**Figure 1-21. Typical Test Setup for Video Application**

The picture below shows a typical test set up using a video generator and logic analyzer.

<span id="page-23-3"></span><span id="page-23-2"></span>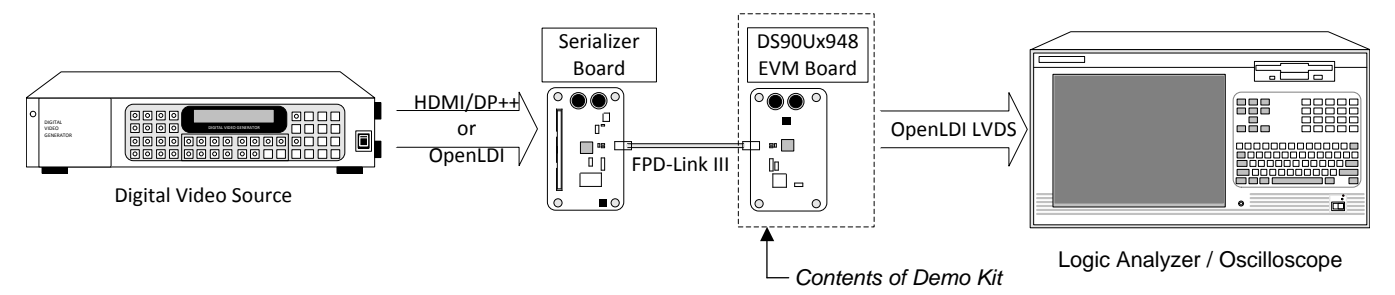

**Figure 1-22. Typical Test Setup for Evaluation**

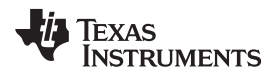

#### <span id="page-24-0"></span>**1.13 Equipment References**

**NOTE:** Please note that the following references are supplied only as a courtesy to our valued customers. It is not intended to be an endorsement of any particular equipment or supplier.

#### **Digital Video Pattern Generator:**

Astrodesign

www.astro-americas.com

#### **Logic Analyzer:**

Agilent Technologies Inc

www.agilent.com

#### **Corelis CAS-1000-I2C/E I2C Bus Analyzer and Exerciser Products:**

www.corelis.com/products/I2C-Analyzer.htm

#### **Aardvark I2C/SPI Host Adapter Part Number: TP240141**

www.totalphase.com/products/aardvark\_i2cspi

#### <span id="page-24-1"></span>**1.14 Cable References**

For optimal performance, we recommend Shielded Twisted Pair (STP) 100ohm differential impedance and 24 AWG (or larger diameter) cable for high-speed data applications.

#### **Leoni Dacar 535 series cable:**

www.leoni-automotive-cables.com

#### **Rosenberger HSD connector:**

www.rosenberger.de/en/Products/35\_Automotive\_HSD.php

<span id="page-25-0"></span>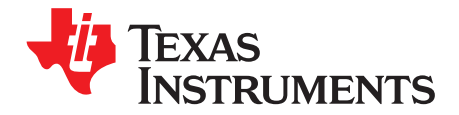

## *Bill of Materials*

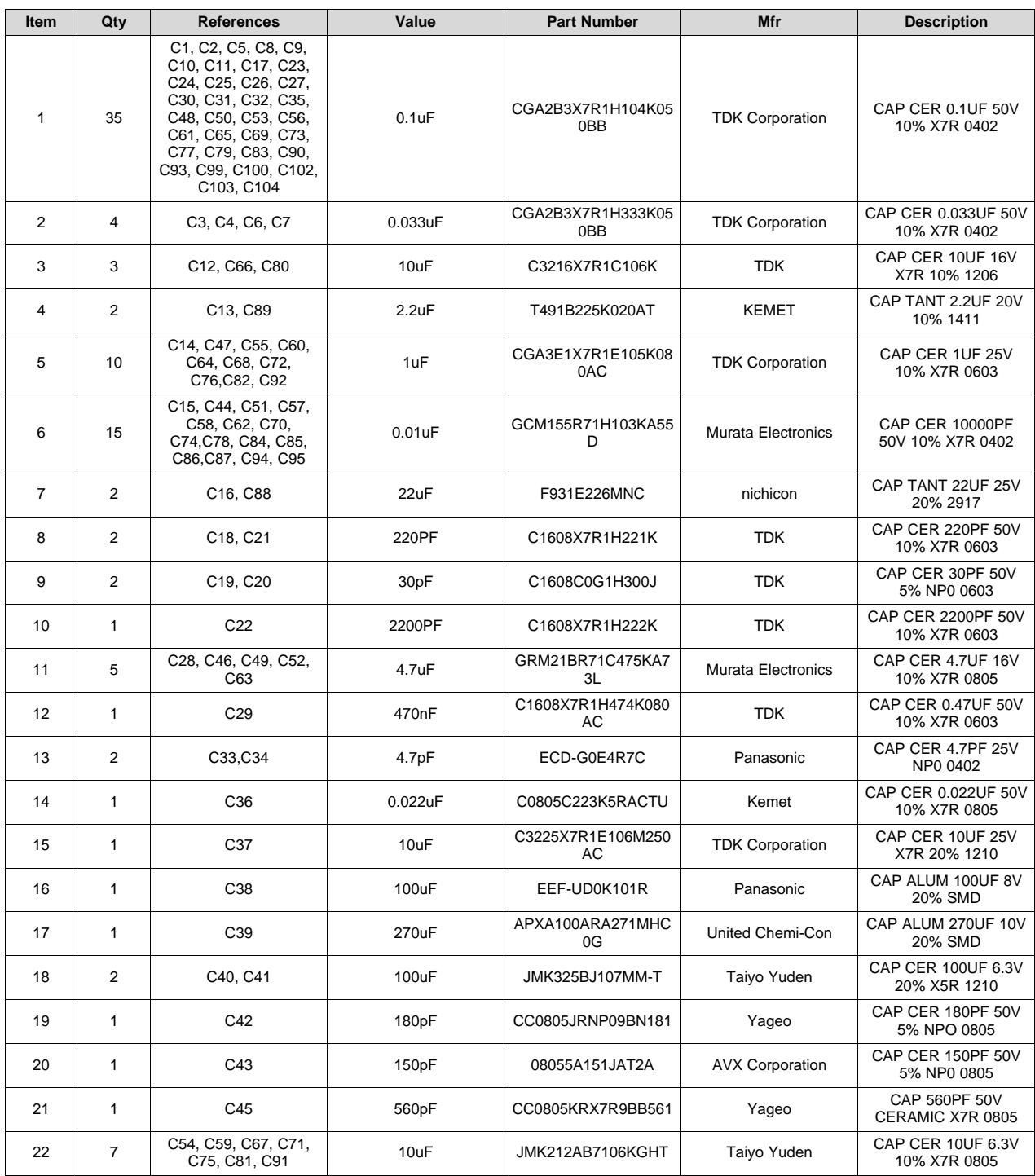

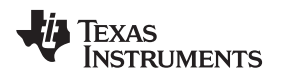

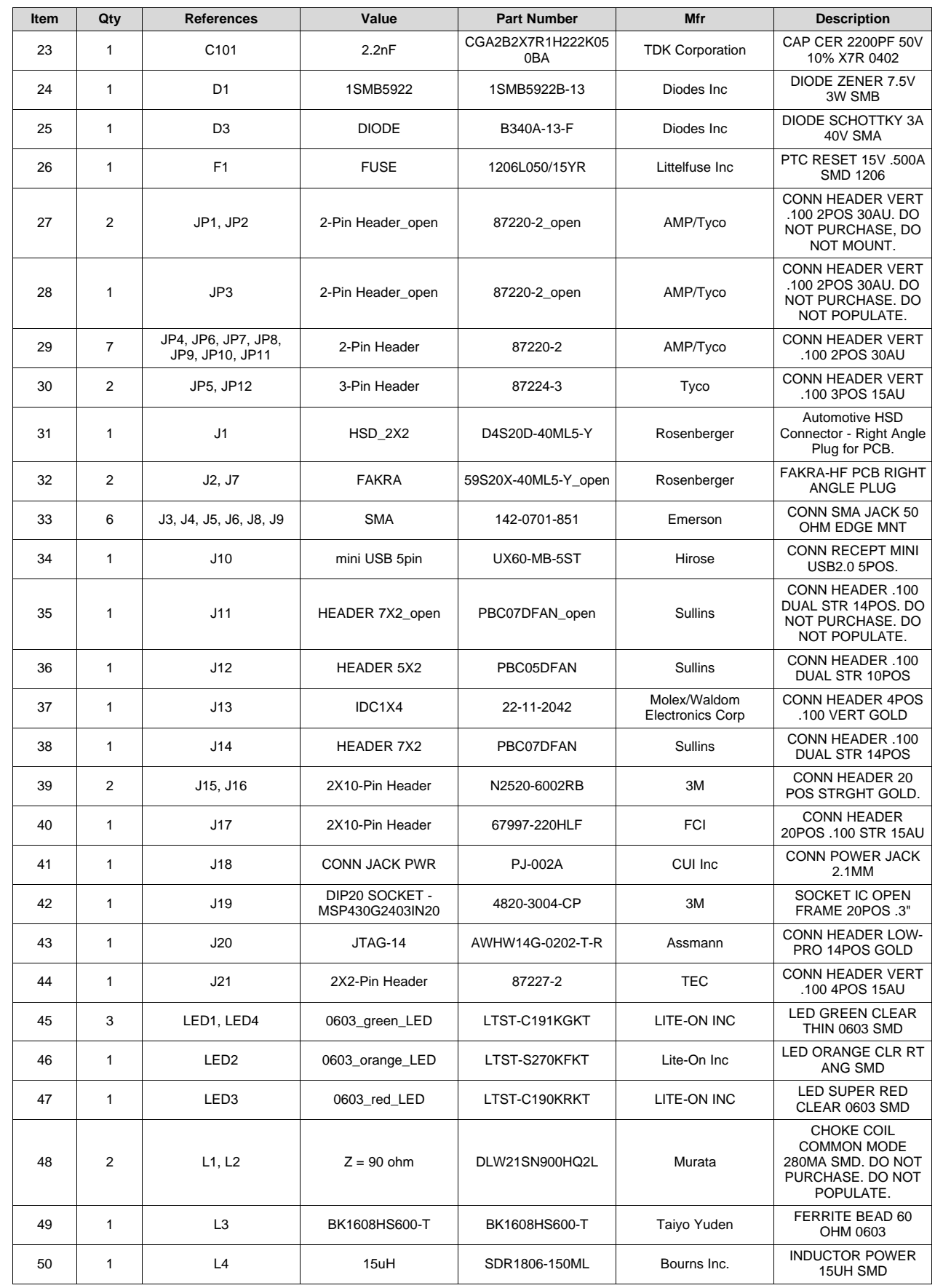

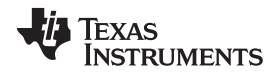

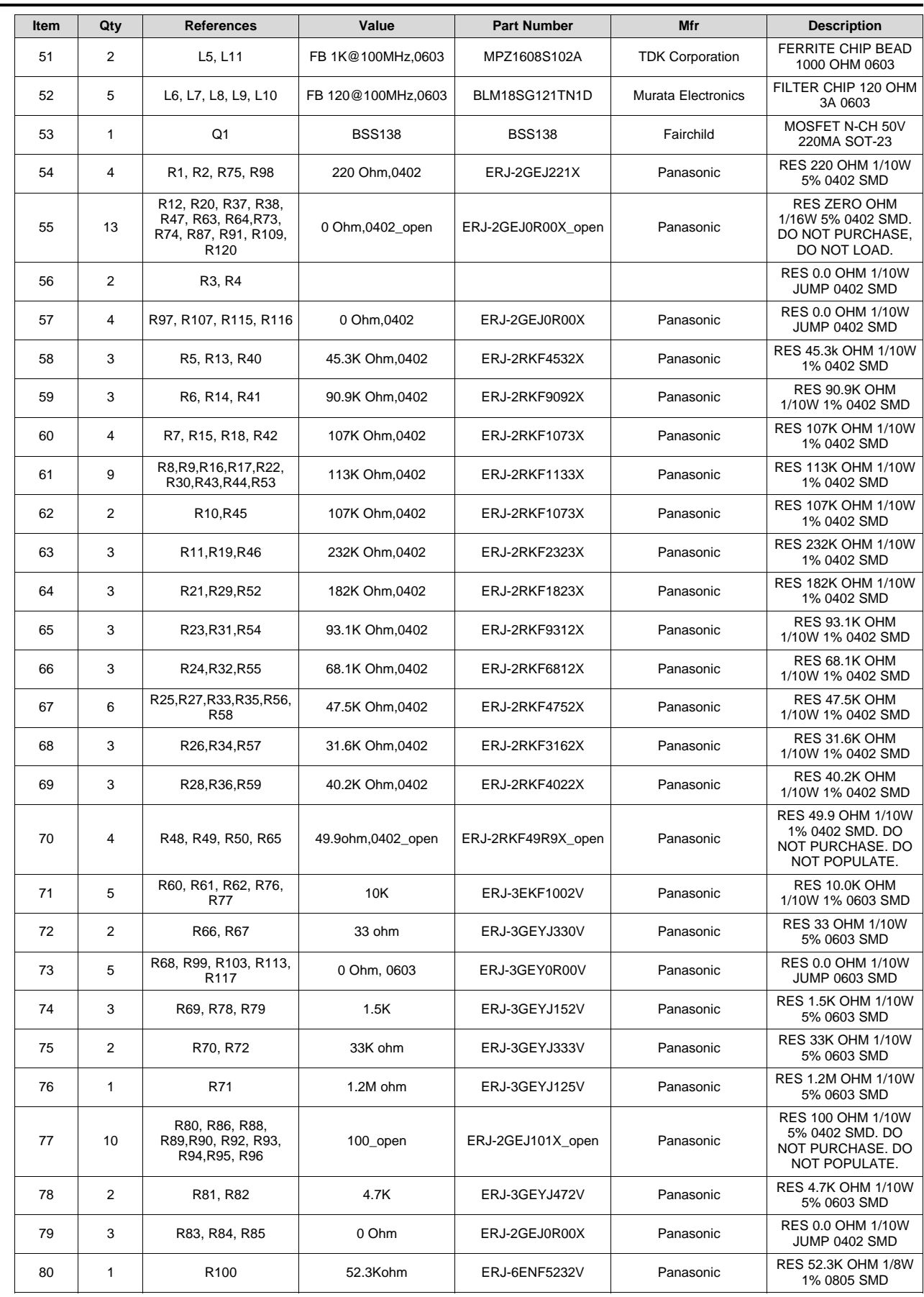

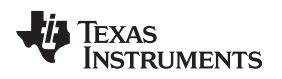

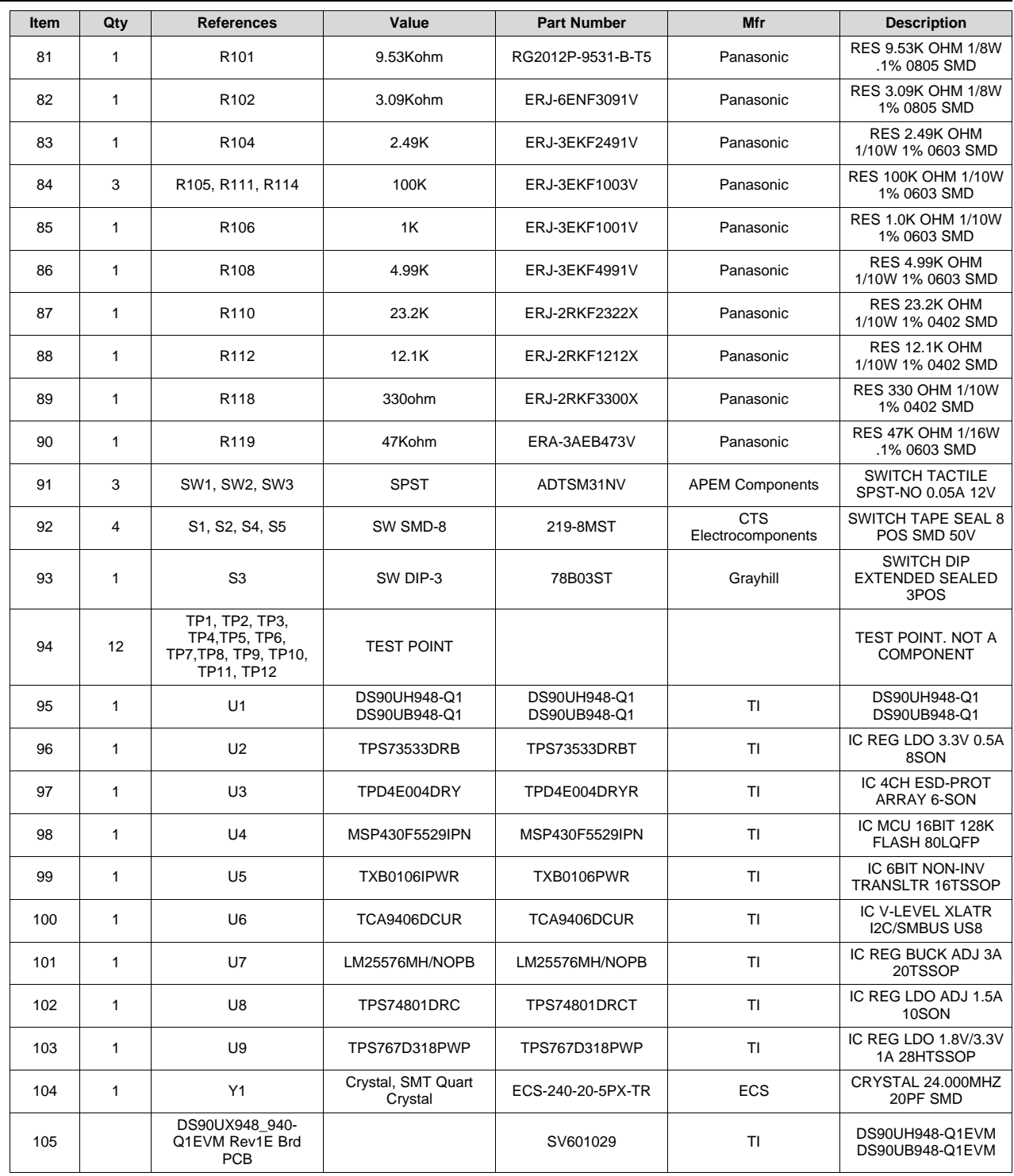

<span id="page-29-0"></span>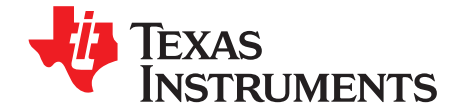

## *EVM PCB Schematics*

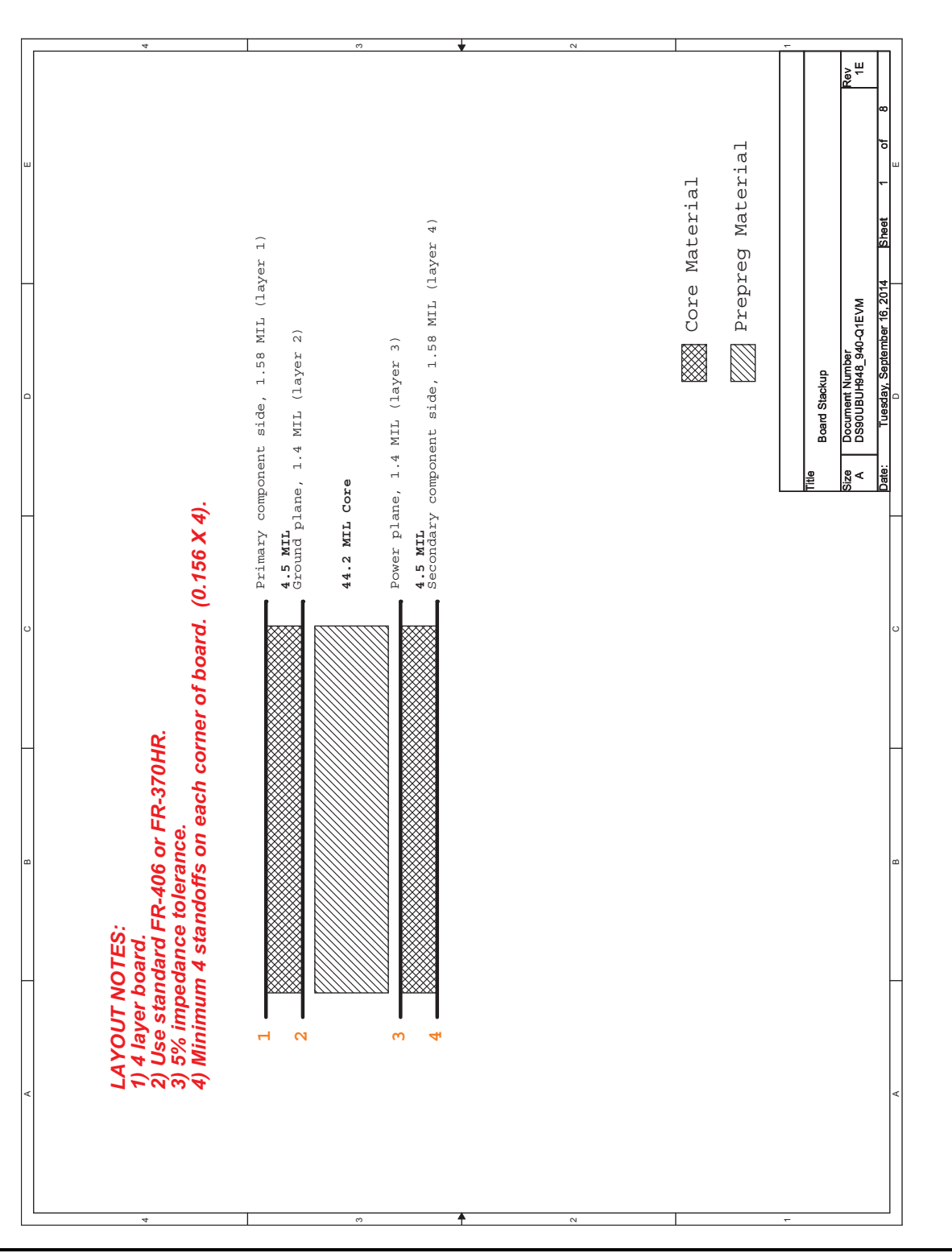

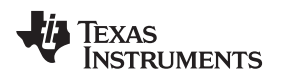

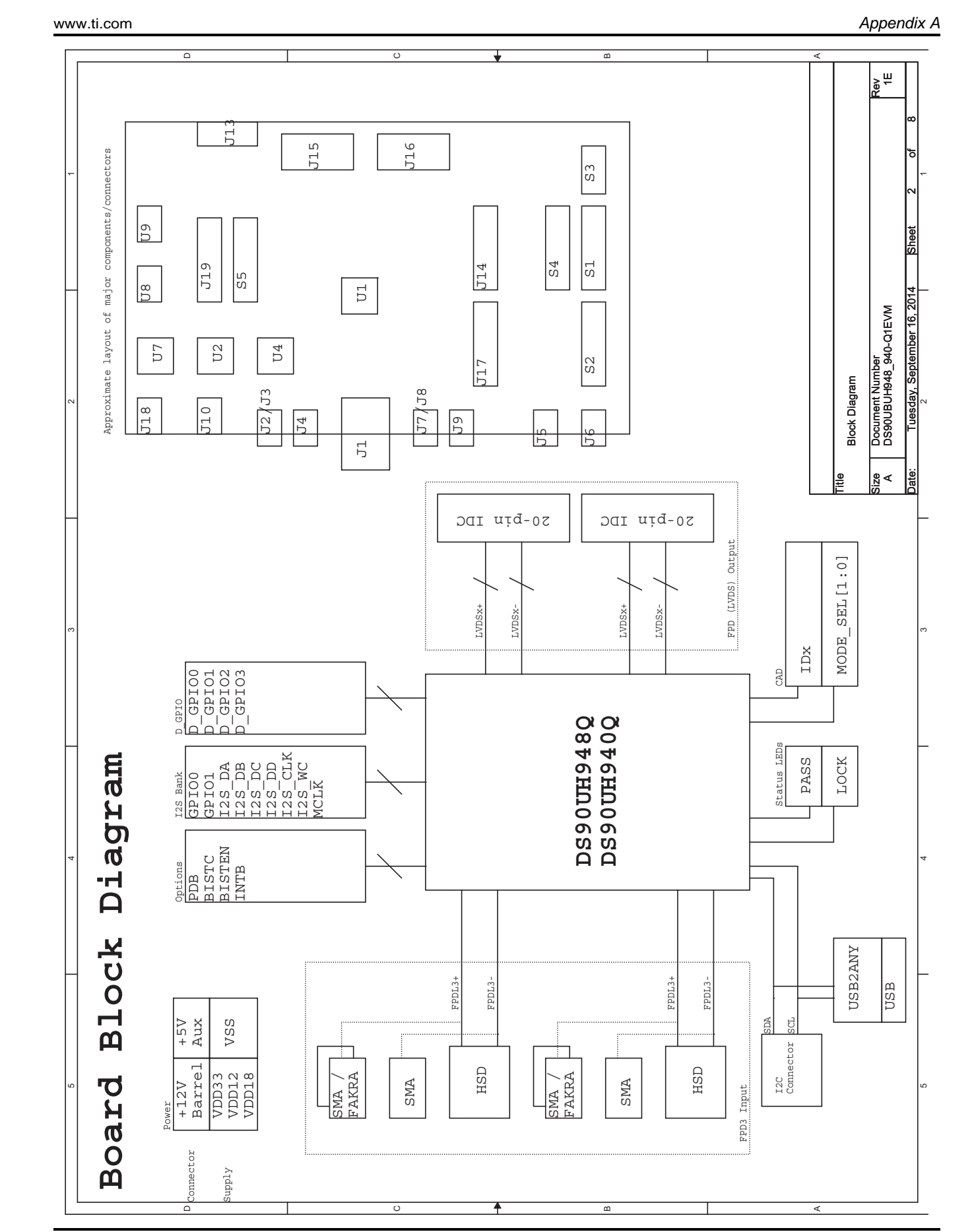

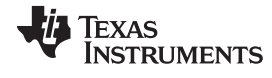

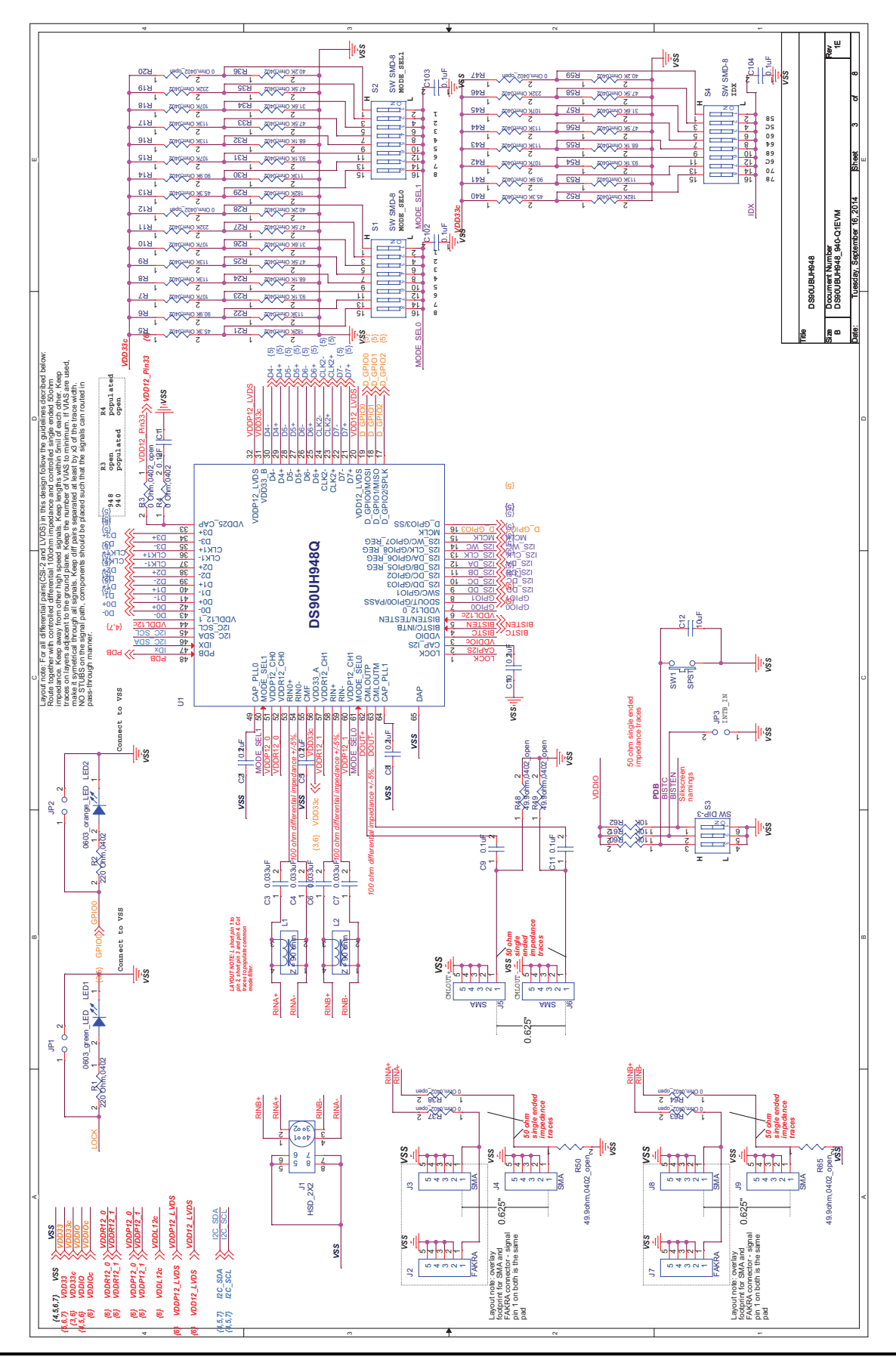

32 *EVM PCB Schematics* SNLU165–October 2014

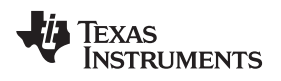

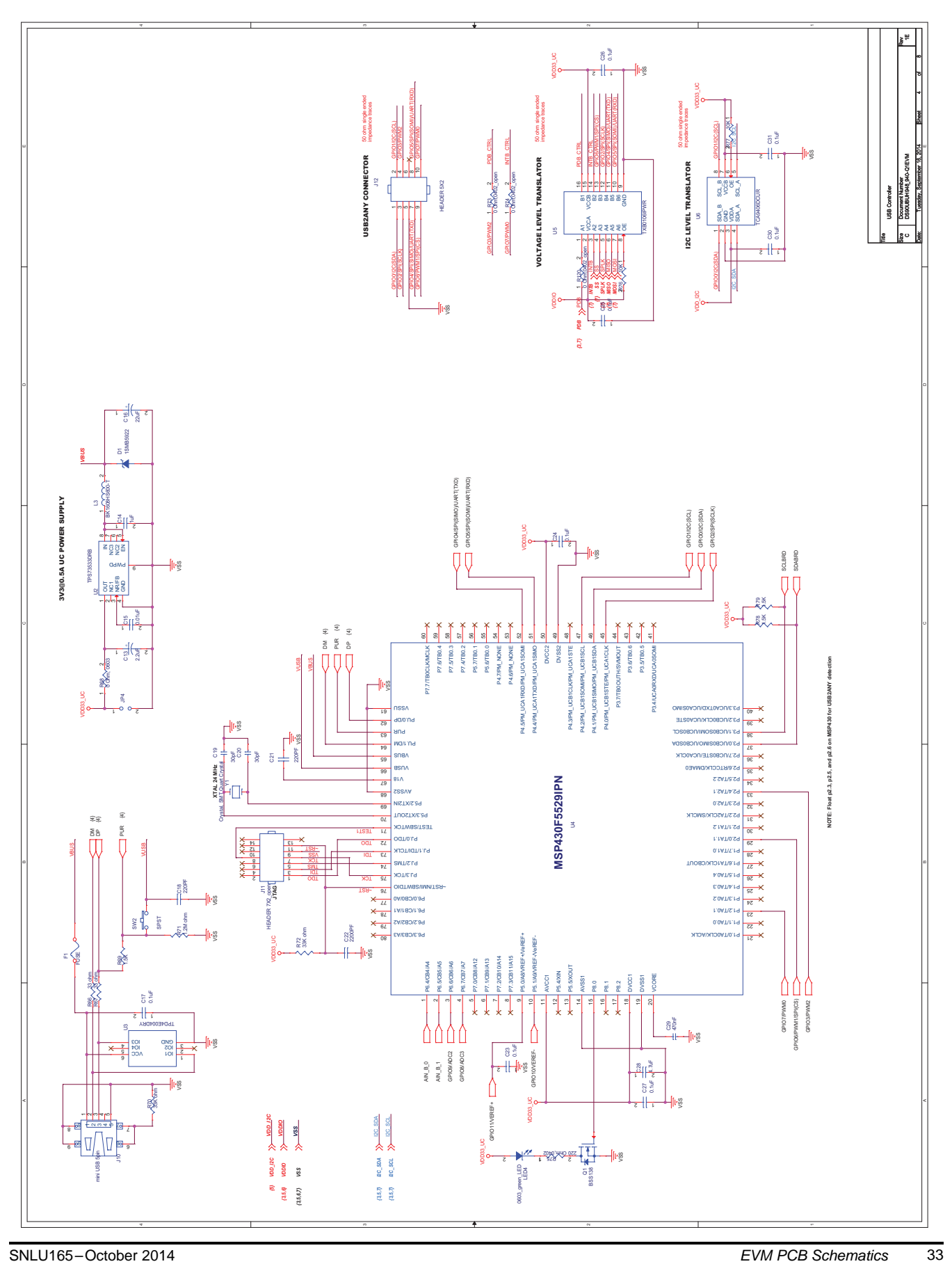

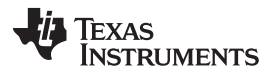

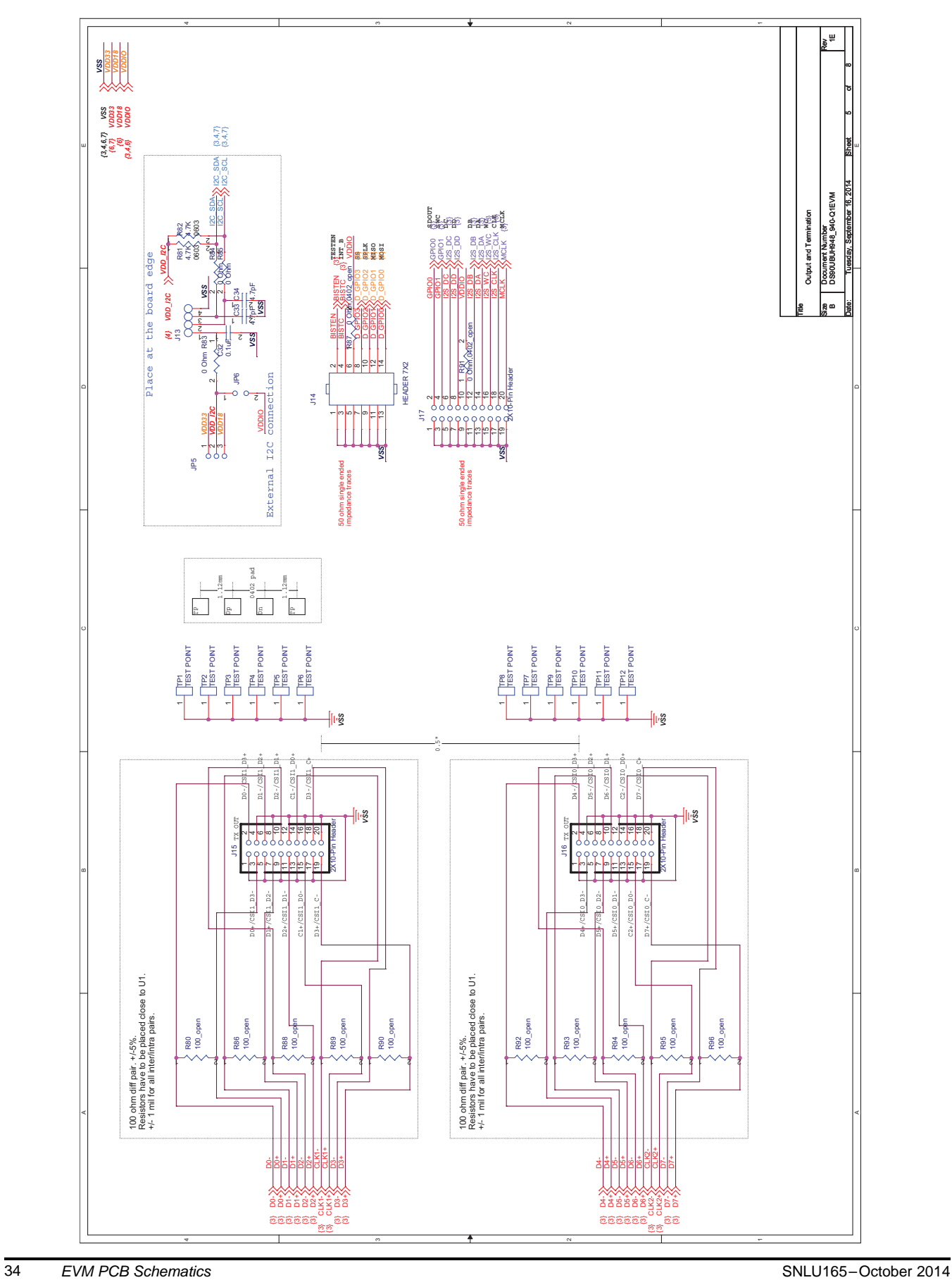

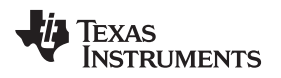

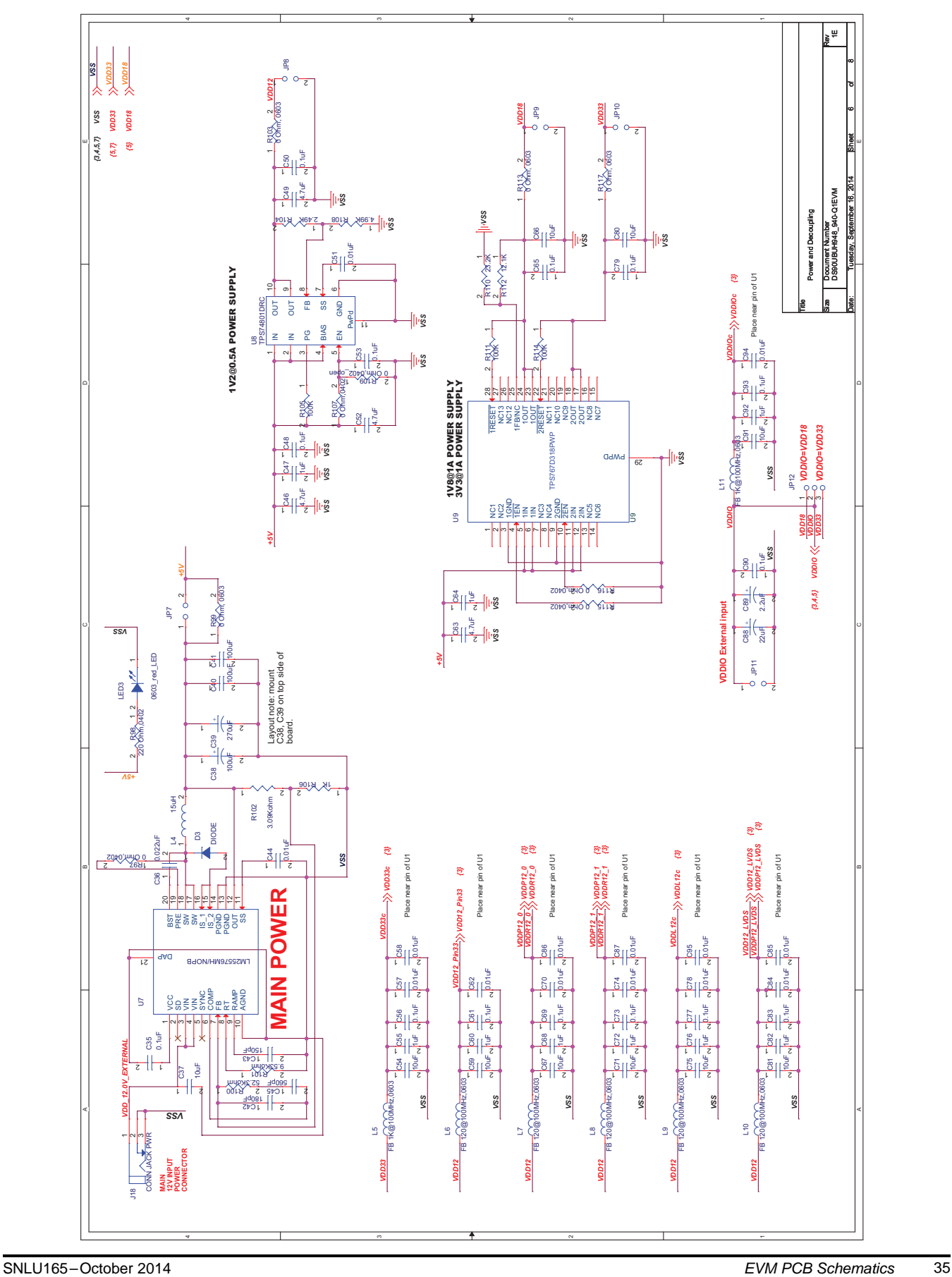

*Submit [Documentation](http://www.go-dsp.com/forms/techdoc/doc_feedback.htm?litnum=SNLU165) Feedback*

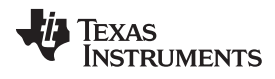

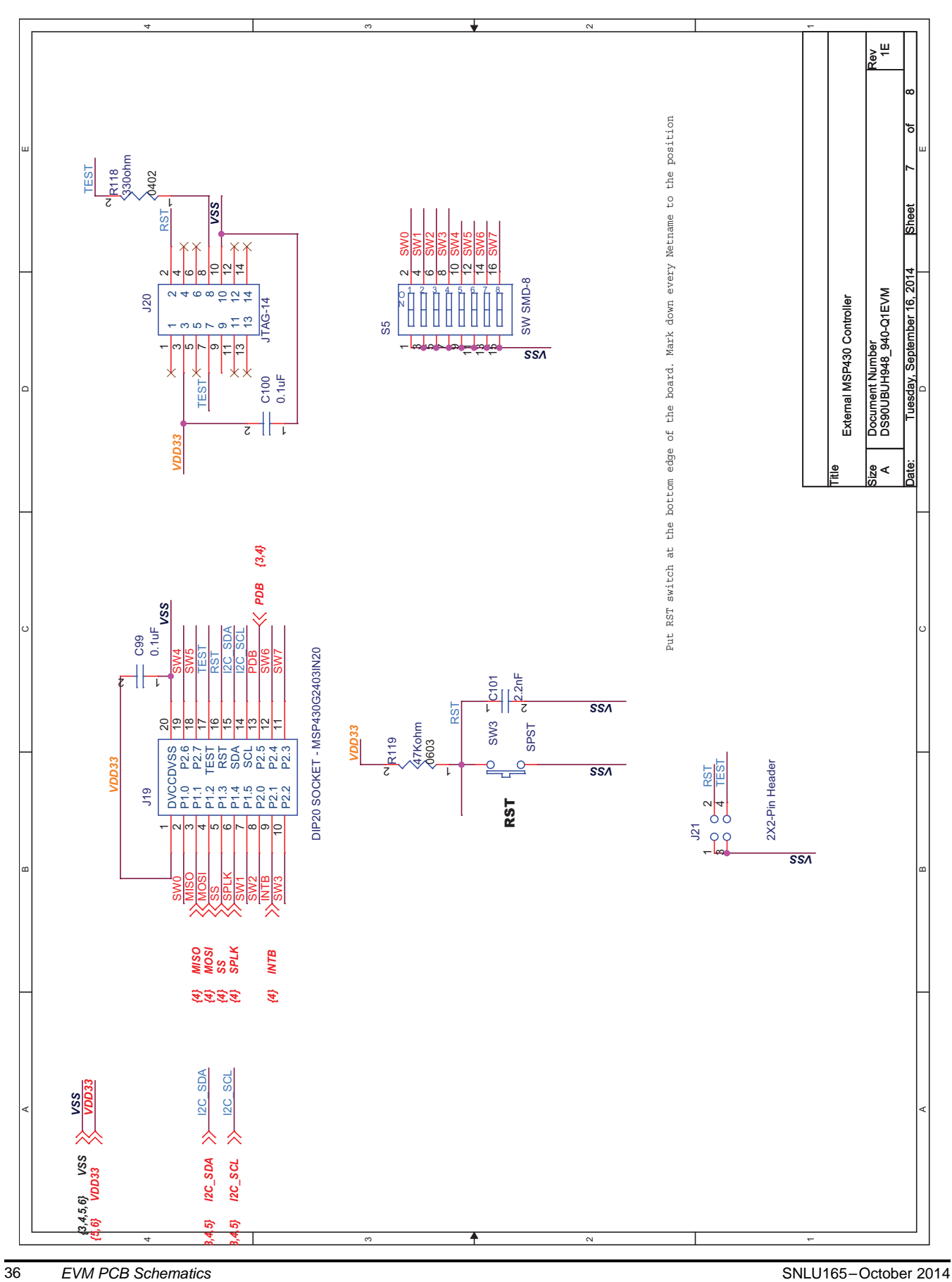

<span id="page-36-0"></span>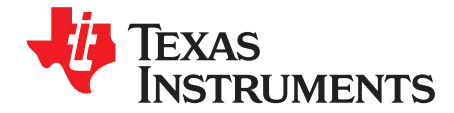

*Appendix B SNLU165–October 2014*

## *Board Layout*

### **Board Layers**

<span id="page-36-1"></span>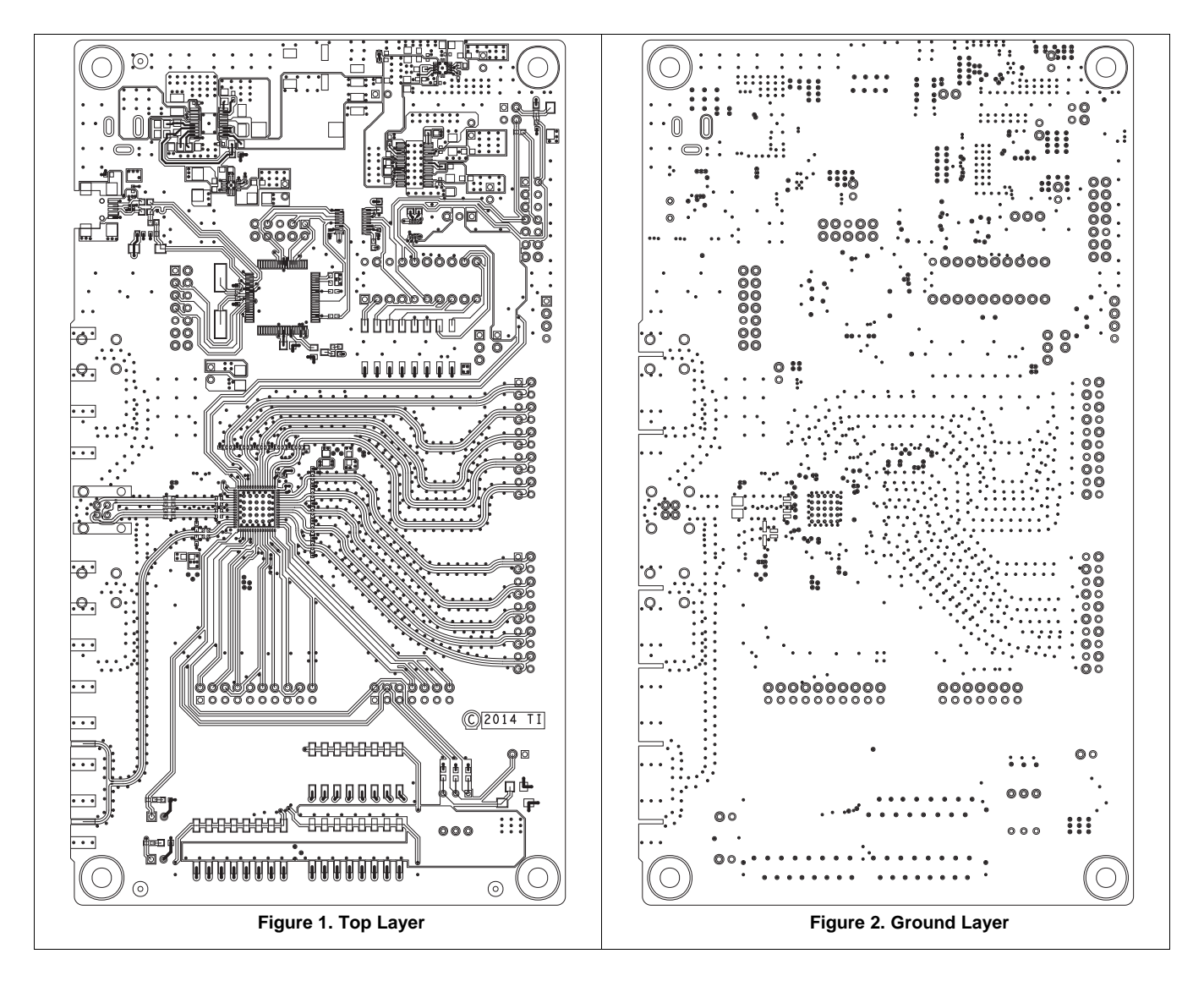

![](_page_37_Picture_0.jpeg)

![](_page_37_Figure_1.jpeg)

<span id="page-37-0"></span>![](_page_37_Figure_2.jpeg)

![](_page_38_Picture_0.jpeg)

[www.ti.com](http://www.ti.com) *Appendix B*

![](_page_38_Figure_3.jpeg)

![](_page_39_Picture_0.jpeg)

![](_page_39_Figure_2.jpeg)

#### **STANDARD TERMS AND CONDITIONS FOR EVALUATION MODULES**

- 1. *Delivery:* TI delivers TI evaluation boards, kits, or modules, including any accompanying demonstration software, components, or documentation (collectively, an "EVM" or "EVMs") to the User ("User") in accordance with the terms and conditions set forth herein. Acceptance of the EVM is expressly subject to the following terms and conditions.
	- 1.1 EVMs are intended solely for product or software developers for use in a research and development setting to facilitate feasibility evaluation, experimentation, or scientific analysis of TI semiconductors products. EVMs have no direct function and are not finished products. EVMs shall not be directly or indirectly assembled as a part or subassembly in any finished product. For clarification, any software or software tools provided with the EVM ("Software") shall not be subject to the terms and conditions set forth herein but rather shall be subject to the applicable terms and conditions that accompany such Software
	- 1.2 EVMs are not intended for consumer or household use. EVMs may not be sold, sublicensed, leased, rented, loaned, assigned, or otherwise distributed for commercial purposes by Users, in whole or in part, or used in any finished product or production system.
- 2 *Limited Warranty and Related Remedies/Disclaimers*:
	- 2.1 These terms and conditions do not apply to Software. The warranty, if any, for Software is covered in the applicable Software License Agreement.
	- 2.2 TI warrants that the TI EVM will conform to TI's published specifications for ninety (90) days after the date TI delivers such EVM to User. Notwithstanding the foregoing, TI shall not be liable for any defects that are caused by neglect, misuse or mistreatment by an entity other than TI, including improper installation or testing, or for any EVMs that have been altered or modified in any way by an entity other than TI. Moreover, TI shall not be liable for any defects that result from User's design, specifications or instructions for such EVMs. Testing and other quality control techniques are used to the extent TI deems necessary or as mandated by government requirements. TI does not test all parameters of each EVM.
	- 2.3 If any EVM fails to conform to the warranty set forth above, TI's sole liability shall be at its option to repair or replace such EVM, or credit User's account for such EVM. TI's liability under this warranty shall be limited to EVMs that are returned during the warranty period to the address designated by TI and that are determined by TI not to conform to such warranty. If TI elects to repair or replace such EVM, TI shall have a reasonable time to repair such EVM or provide replacements. Repaired EVMs shall be warranted for the remainder of the original warranty period. Replaced EVMs shall be warranted for a new full ninety (90) day warranty period.
- 3 *Regulatory Notices:*
	- 3.1 *United States*
		- 3.1.1 *Notice applicable to EVMs not FCC-Approved:*

This kit is designed to allow product developers to evaluate electronic components, circuitry, or software associated with the kit to determine whether to incorporate such items in a finished product and software developers to write software applications for use with the end product. This kit is not a finished product and when assembled may not be resold or otherwise marketed unless all required FCC equipment authorizations are first obtained. Operation is subject to the condition that this product not cause harmful interference to licensed radio stations and that this product accept harmful interference. Unless the assembled kit is designed to operate under part 15, part 18 or part 95 of this chapter, the operator of the kit must operate under the authority of an FCC license holder or must secure an experimental authorization under part 5 of this chapter.

3.1.2 *For EVMs annotated as FCC – FEDERAL COMMUNICATIONS COMMISSION Part 15 Compliant:*

#### **CAUTION**

This device complies with part 15 of the FCC Rules. Operation is subject to the following two conditions: (1) This device may not cause harmful interference, and (2) this device must accept any interference received, including interference that may cause undesired operation.

Changes or modifications not expressly approved by the party responsible for compliance could void the user's authority to operate the equipment.

#### **FCC Interference Statement for Class A EVM devices**

NOTE: This equipment has been tested and found to comply with the limits for a Class A digital device, pursuant to part 15 of the FCC Rules. These limits are designed to provide reasonable protection against harmful interference when the equipment is operated in a commercial environment. This equipment generates, uses, and can radiate radio frequency energy and, if not installed and used in accordance with the instruction manual, may cause harmful interference to radio communications. Operation of this equipment in a residential area is likely to cause harmful interference in which case the user will be required to *correct the interference at his own expense.*

#### **FCC Interference Statement for Class B EVM devices**

NOTE: This equipment has been tested and found to comply with the limits for a Class B digital device, pursuant to part 15 of the FCC Rules. These limits are designed to provide reasonable protection against harmful interference in a residential installation. This equipment generates, uses and can radiate radio frequency energy and, if not installed and used in accordance with the instructions, may cause harmful interference to radio communications. However, there is no quarantee that interference will not occur in a particular installation. If this equipment does cause harmful interference to radio or television reception, which can be determined by turning the equipment off and on, the user is encouraged to try to correct the interference by one or more *of the following measures:*

- *Reorient or relocate the receiving antenna.*
- *Increase the separation between the equipment and receiver.*
- Connect the equipment into an outlet on a circuit different from that to which the receiver is connected.
- *Consult the dealer or an experienced radio/TV technician for help.*

#### 3.2 *Canada*

3.2.1 *For EVMs issued with an Industry Canada Certificate of Conformance to RSS-210*

#### **Concerning EVMs Including Radio Transmitters:**

This device complies with Industry Canada license-exempt RSS standard(s). Operation is subject to the following two conditions: (1) this device may not cause interference, and (2) this device must accept any interference, including interference that may cause undesired operation of the device.

#### **Concernant les EVMs avec appareils radio:**

Le présent appareil est conforme aux CNR d'Industrie Canada applicables aux appareils radio exempts de licence. L'exploitation est autorisée aux deux conditions suivantes: (1) l'appareil ne doit pas produire de brouillage, et (2) l'utilisateur de l'appareil doit accepter tout brouillage radioélectrique subi, même si le brouillage est susceptible d'en compromettre le fonctionnement.

#### **Concerning EVMs Including Detachable Antennas:**

Under Industry Canada regulations, this radio transmitter may only operate using an antenna of a type and maximum (or lesser) gain approved for the transmitter by Industry Canada. To reduce potential radio interference to other users, the antenna type and its gain should be so chosen that the equivalent isotropically radiated power (e.i.r.p.) is not more than that necessary for successful communication. This radio transmitter has been approved by Industry Canada to operate with the antenna types listed in the user guide with the maximum permissible gain and required antenna impedance for each antenna type indicated. Antenna types not included in this list, having a gain greater than the maximum gain indicated for that type, are strictly prohibited for use with this device.

#### **Concernant les EVMs avec antennes détachables**

Conformément à la réglementation d'Industrie Canada, le présent émetteur radio peut fonctionner avec une antenne d'un type et d'un gain maximal (ou inférieur) approuvé pour l'émetteur par Industrie Canada. Dans le but de réduire les risques de brouillage radioélectrique à l'intention des autres utilisateurs, il faut choisir le type d'antenne et son gain de sorte que la puissance isotrope rayonnée équivalente (p.i.r.e.) ne dépasse pas l'intensité nécessaire à l'établissement d'une communication satisfaisante. Le présent émetteur radio a été approuvé par Industrie Canada pour fonctionner avec les types d'antenne énumérés dans le manuel d'usage et ayant un gain admissible maximal et l'impédance requise pour chaque type d'antenne. Les types d'antenne non inclus dans cette liste, ou dont le gain est supérieur au gain maximal indiqué, sont strictement interdits pour l'exploitation de l'émetteur

#### 3.3 *Japan*

- 3.3.1 *Notice for EVMs delivered in Japan:* Please see [http://www.tij.co.jp/lsds/ti\\_ja/general/eStore/notice\\_01.page](http://www.tij.co.jp/lsds/ti_ja/general/eStore/notice_01.page) 日本国内に 輸入される評価用キット、ボードについては、次のところをご覧ください。 [http://www.tij.co.jp/lsds/ti\\_ja/general/eStore/notice\\_01.page](http://www.tij.co.jp/lsds/ti_ja/general/eStore/notice_01.page)
- 3.3.2 *Notice for Users of EVMs Considered "Radio Frequency Products" in Japan:* EVMs entering Japan are NOT certified by TI as conforming to Technical Regulations of Radio Law of Japan.

If User uses EVMs in Japan, User is required by Radio Law of Japan to follow the instructions below with respect to EVMs:

- 1. Use EVMs in a shielded room or any other test facility as defined in the notification #173 issued by Ministry of Internal Affairs and Communications on March 28, 2006, based on Sub-section 1.1 of Article 6 of the Ministry's Rule for Enforcement of Radio Law of Japan,
- 2. Use EVMs only after User obtains the license of Test Radio Station as provided in Radio Law of Japan with respect to EVMs, or
- 3. Use of EVMs only after User obtains the Technical Regulations Conformity Certification as provided in Radio Law of Japan with respect to EVMs. Also, do not transfer EVMs, unless User gives the same notice above to the transferee. Please note that if User does not follow the instructions above, User will be subject to penalties of Radio Law of Japan.

【無線電波を送信する製品の開発キットをお使いになる際の注意事項】 本開発キットは技術基準適合証明を受けておりません。

本製品のご使用に際しては、電波法遵守のため、以下のいずれかの措置を取っていただく必要がありますのでご注意ください。

- 1. 電波法施行規則第6条第1項第1号に基づく平成18年3月28日総務省告示第173号で定められた電波暗室等の試験設備でご使用 いただく。
- 2. 実験局の免許を取得後ご使用いただく。
- 3. 技術基準適合証明を取得後ご使用いただく。
- なお、本製品は、上記の「ご使用にあたっての注意」を譲渡先、移転先に通知しない限り、譲渡、移転できないものとします。 上記を遵守頂けない場合は、電波法の罰則が適用される可能性があることをご留意ください。

日本テキサス・インスツルメンツ株式会社

東京都新宿区西新宿6丁目24番1号

西新宿三井ビル

- 3.3.3 *Notice for EVMs for Power Line Communication:* Please see [http://www.tij.co.jp/lsds/ti\\_ja/general/eStore/notice\\_02.page](http://www.tij.co.jp/lsds/ti_ja/general/eStore/notice_02.page) 電力線搬送波通信についての開発キットをお使いになる際の注意事項については、次のところをご覧くださ い。[http://www.tij.co.jp/lsds/ti\\_ja/general/eStore/notice\\_02.page](http://www.tij.co.jp/lsds/ti_ja/general/eStore/notice_02.page)
- 4 *EVM Use Restrictions and Warnings:*
	- 4.1 EVMS ARE NOT FOR USE IN FUNCTIONAL SAFETY AND/OR SAFETY CRITICAL EVALUATIONS, INCLUDING BUT NOT LIMITED TO EVALUATIONS OF LIFE SUPPORT APPLICATIONS.
	- 4.2 User must read and apply the user guide and other available documentation provided by TI regarding the EVM prior to handling or using the EVM, including without limitation any warning or restriction notices. The notices contain important safety information related to, for example, temperatures and voltages.
	- 4.3 *Safety-Related Warnings and Restrictions:*
		- 4.3.1 User shall operate the EVM within TI's recommended specifications and environmental considerations stated in the user guide, other available documentation provided by TI, and any other applicable requirements and employ reasonable and customary safeguards. Exceeding the specified performance ratings and specifications (including but not limited to input and output voltage, current, power, and environmental ranges) for the EVM may cause personal injury or death, or property damage. If there are questions concerning performance ratings and specifications, User should contact a TI field representative prior to connecting interface electronics including input power and intended loads. Any loads applied outside of the specified output range may also result in unintended and/or inaccurate operation and/or possible permanent damage to the EVM and/or interface electronics. Please consult the EVM user guide prior to connecting any load to the EVM output. If there is uncertainty as to the load specification, please contact a TI field representative. During normal operation, even with the inputs and outputs kept within the specified allowable ranges, some circuit components may have elevated case temperatures. These components include but are not limited to linear regulators, switching transistors, pass transistors, current sense resistors, and heat sinks, which can be identified using the information in the associated documentation. When working with the EVM, please be aware that the EVM may become very warm.
		- 4.3.2 EVMs are intended solely for use by technically qualified, professional electronics experts who are familiar with the dangers and application risks associated with handling electrical mechanical components, systems, and subsystems. User assumes all responsibility and liability for proper and safe handling and use of the EVM by User or its employees, affiliates, contractors or designees. User assumes all responsibility and liability to ensure that any interfaces (electronic and/or mechanical) between the EVM and any human body are designed with suitable isolation and means to safely limit accessible leakage currents to minimize the risk of electrical shock hazard. User assumes all responsibility and liability for any improper or unsafe handling or use of the EVM by User or its employees, affiliates, contractors or designees.
	- 4.4 User assumes all responsibility and liability to determine whether the EVM is subject to any applicable international, federal, state, or local laws and regulations related to User's handling and use of the EVM and, if applicable, User assumes all responsibility and liability for compliance in all respects with such laws and regulations. User assumes all responsibility and liability for proper disposal and recycling of the EVM consistent with all applicable international, federal, state, and local requirements.
- 5. *Accuracy of Information:* To the extent TI provides information on the availability and function of EVMs, TI attempts to be as accurate as possible. However, TI does not warrant the accuracy of EVM descriptions, EVM availability or other information on its websites as accurate, complete, reliable, current, or error-free.
- 6. *Disclaimers:*
	- 6.1 EXCEPT AS SET FORTH ABOVE, EVMS AND ANY WRITTEN DESIGN MATERIALS PROVIDED WITH THE EVM (AND THE DESIGN OF THE EVM ITSELF) ARE PROVIDED "AS IS" AND "WITH ALL FAULTS." TI DISCLAIMS ALL OTHER WARRANTIES, EXPRESS OR IMPLIED, REGARDING SUCH ITEMS, INCLUDING BUT NOT LIMITED TO ANY IMPLIED WARRANTIES OF MERCHANTABILITY OR FITNESS FOR A PARTICULAR PURPOSE OR NON-INFRINGEMENT OF ANY THIRD PARTY PATENTS, COPYRIGHTS, TRADE SECRETS OR OTHER INTELLECTUAL PROPERTY RIGHTS.
	- 6.2 EXCEPT FOR THE LIMITED RIGHT TO USE THE EVM SET FORTH HEREIN, NOTHING IN THESE TERMS AND CONDITIONS SHALL BE CONSTRUED AS GRANTING OR CONFERRING ANY RIGHTS BY LICENSE, PATENT, OR ANY OTHER INDUSTRIAL OR INTELLECTUAL PROPERTY RIGHT OF TI, ITS SUPPLIERS/LICENSORS OR ANY OTHER THIRD PARTY, TO USE THE EVM IN ANY FINISHED END-USER OR READY-TO-USE FINAL PRODUCT, OR FOR ANY INVENTION, DISCOVERY OR IMPROVEMENT MADE, CONCEIVED OR ACQUIRED PRIOR TO OR AFTER DELIVERY OF THE EVM.
- 7. *USER'S INDEMNITY OBLIGATIONS AND REPRESENTATIONS.* USER WILL DEFEND, INDEMNIFY AND HOLD TI, ITS LICENSORS AND THEIR REPRESENTATIVES HARMLESS FROM AND AGAINST ANY AND ALL CLAIMS, DAMAGES, LOSSES, EXPENSES, COSTS AND LIABILITIES (COLLECTIVELY, "CLAIMS") ARISING OUT OF OR IN CONNECTION WITH ANY HANDLING OR USE OF THE EVM THAT IS NOT IN ACCORDANCE WITH THESE TERMS AND CONDITIONS. THIS OBLIGATION SHALL APPLY WHETHER CLAIMS ARISE UNDER STATUTE, REGULATION, OR THE LAW OF TORT, CONTRACT OR ANY OTHER LEGAL THEORY, AND EVEN IF THE EVM FAILS TO PERFORM AS DESCRIBED OR EXPECTED.
- 8. *Limitations on Damages and Liability:*
	- 8.1 *General Limitations*. IN NO EVENT SHALL TI BE LIABLE FOR ANY SPECIAL, COLLATERAL, INDIRECT, PUNITIVE, INCIDENTAL, CONSEQUENTIAL, OR EXEMPLARY DAMAGES IN CONNECTION WITH OR ARISING OUT OF THESE TERMS ANDCONDITIONS OR THE USE OF THE EVMS PROVIDED HEREUNDER, REGARDLESS OF WHETHER TI HAS BEEN ADVISED OF THE POSSIBILITY OF SUCH DAMAGES. EXCLUDED DAMAGES INCLUDE, BUT ARE NOT LIMITED TO, COST OF REMOVAL OR REINSTALLATION, ANCILLARY COSTS TO THE PROCUREMENT OF SUBSTITUTE GOODS OR SERVICES, RETESTING, OUTSIDE COMPUTER TIME, LABOR COSTS, LOSS OF GOODWILL, LOSS OF PROFITS, LOSS OF SAVINGS, LOSS OF USE, LOSS OF DATA, OR BUSINESS INTERRUPTION. NO CLAIM, SUIT OR ACTION SHALL BE BROUGHT AGAINST TI MORE THAN ONE YEAR AFTER THE RELATED CAUSE OF ACTION HAS OCCURRED.
	- 8.2 *Specific Limitations.* IN NO EVENT SHALL TI'S AGGREGATE LIABILITY FROM ANY WARRANTY OR OTHER OBLIGATION ARISING OUT OF OR IN CONNECTION WITH THESE TERMS AND CONDITIONS, OR ANY USE OF ANY TI EVM PROVIDED HEREUNDER, EXCEED THE TOTAL AMOUNT PAID TO TI FOR THE PARTICULAR UNITS SOLD UNDER THESE TERMS AND CONDITIONS WITH RESPECT TO WHICH LOSSES OR DAMAGES ARE CLAIMED. THE EXISTENCE OF MORE THAN ONE CLAIM AGAINST THE PARTICULAR UNITS SOLD TO USER UNDER THESE TERMS AND CONDITIONS SHALL NOT ENLARGE OR EXTEND THIS LIMIT.
- 9. *Return Policy.* Except as otherwise provided, TI does not offer any refunds, returns, or exchanges. Furthermore, no return of EVM(s) will be accepted if the package has been opened and no return of the EVM(s) will be accepted if they are damaged or otherwise not in a resalable condition. If User feels it has been incorrectly charged for the EVM(s) it ordered or that delivery violates the applicable order, User should contact TI. All refunds will be made in full within thirty (30) working days from the return of the components(s), excluding any postage or packaging costs.
- 10. *Governing Law:* These terms and conditions shall be governed by and interpreted in accordance with the laws of the State of Texas, without reference to conflict-of-laws principles. User agrees that non-exclusive jurisdiction for any dispute arising out of or relating to these terms and conditions lies within courts located in the State of Texas and consents to venue in Dallas County, Texas. Notwithstanding the foregoing, any judgment may be enforced in any United States or foreign court, and TI may seek injunctive relief in any United States or foreign court.

Mailing Address: Texas Instruments, Post Office Box 655303, Dallas, Texas 75265 Copyright © 2014, Texas Instruments Incorporated

#### **IMPORTANT NOTICE**

Texas Instruments Incorporated and its subsidiaries (TI) reserve the right to make corrections, enhancements, improvements and other changes to its semiconductor products and services per JESD46, latest issue, and to discontinue any product or service per JESD48, latest issue. Buyers should obtain the latest relevant information before placing orders and should verify that such information is current and complete. All semiconductor products (also referred to herein as "components") are sold subject to TI's terms and conditions of sale supplied at the time of order acknowledgment.

TI warrants performance of its components to the specifications applicable at the time of sale, in accordance with the warranty in TI's terms and conditions of sale of semiconductor products. Testing and other quality control techniques are used to the extent TI deems necessary to support this warranty. Except where mandated by applicable law, testing of all parameters of each component is not necessarily performed.

TI assumes no liability for applications assistance or the design of Buyers' products. Buyers are responsible for their products and applications using TI components. To minimize the risks associated with Buyers' products and applications, Buyers should provide adequate design and operating safeguards.

TI does not warrant or represent that any license, either express or implied, is granted under any patent right, copyright, mask work right, or other intellectual property right relating to any combination, machine, or process in which TI components or services are used. Information published by TI regarding third-party products or services does not constitute a license to use such products or services or a warranty or endorsement thereof. Use of such information may require a license from a third party under the patents or other intellectual property of the third party, or a license from TI under the patents or other intellectual property of TI.

Reproduction of significant portions of TI information in TI data books or data sheets is permissible only if reproduction is without alteration and is accompanied by all associated warranties, conditions, limitations, and notices. TI is not responsible or liable for such altered documentation. Information of third parties may be subject to additional restrictions.

Resale of TI components or services with statements different from or beyond the parameters stated by TI for that component or service voids all express and any implied warranties for the associated TI component or service and is an unfair and deceptive business practice. TI is not responsible or liable for any such statements.

Buyer acknowledges and agrees that it is solely responsible for compliance with all legal, regulatory and safety-related requirements concerning its products, and any use of TI components in its applications, notwithstanding any applications-related information or support that may be provided by TI. Buyer represents and agrees that it has all the necessary expertise to create and implement safeguards which anticipate dangerous consequences of failures, monitor failures and their consequences, lessen the likelihood of failures that might cause harm and take appropriate remedial actions. Buyer will fully indemnify TI and its representatives against any damages arising out of the use of any TI components in safety-critical applications.

In some cases, TI components may be promoted specifically to facilitate safety-related applications. With such components, TI's goal is to help enable customers to design and create their own end-product solutions that meet applicable functional safety standards and requirements. Nonetheless, such components are subject to these terms.

No TI components are authorized for use in FDA Class III (or similar life-critical medical equipment) unless authorized officers of the parties have executed a special agreement specifically governing such use.

Only those TI components which TI has specifically designated as military grade or "enhanced plastic" are designed and intended for use in military/aerospace applications or environments. Buyer acknowledges and agrees that any military or aerospace use of TI components which have *not* been so designated is solely at the Buyer's risk, and that Buyer is solely responsible for compliance with all legal and regulatory requirements in connection with such use.

TI has specifically designated certain components as meeting ISO/TS16949 requirements, mainly for automotive use. In any case of use of non-designated products, TI will not be responsible for any failure to meet ISO/TS16949.

![](_page_44_Picture_1641.jpeg)

Mailing Address: Texas Instruments, Post Office Box 655303, Dallas, Texas 75265 Copyright © 2014, Texas Instruments Incorporated